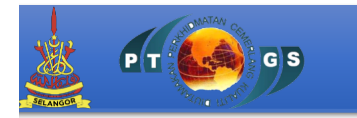

# **MANUAL PENGGUNA**

# SISTEM SMARTBOX PEJABAT TANAH DAN GALIAN SELANGOR

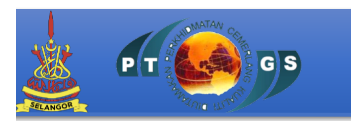

### Pengenalan

SMART BOX ini dibangunkan bagi memudahkan proses permohanan perserahan urusniaga dan bukan urusniaga serta pembayaran secara atas talian bagi pelanggan. Sistem ini memudahkan urusan penyerah bagi melakukan semakan dan merekod dengan pantas dan cekap. Capaian sistem ini boleh diakses dimana mana jua oleh pelanggan dan pentadbir.

#### **Objektif**

#### 1. Menyediakan perkhidmatan yang memudahkan dan menjimatkan masa

Sistem Smartbox yang berasaskan web untuk kegunaan pengguna adalah untuk memudahkan dan menjimatkan masa. Perkhidmatan pelaksanaan perkakasan Smartbox pula adalah bagi memudahkan proses penyerahan dan pengambilan dokumen hakmilik tanah dan strata di Kiosk Smartbox.

#### 2. Pembayaran atas talian

Sistem Smartbox, mempunyai modul pembayaran atas talian yang memudahkan pengguna awam untuk membayar urusan perserahan, cukai tanah atau cukai petak dan tunggakan cukai. Terdapat dua jenis pembayaran atas talian iaitu pembayaran *Business to Business* (B2B) syarikat/firma dan juga *Business to Customer* (B2C) individu.

### 3. Pelaksanaan perkakasan Smartbox memudahkan penghantaran dokumen hakmilik secara layan diri.

Pelaksanaan perkakasan Smartbox adalah alat atau peranti teknologi baru yang diperkenalkan dalam penggunaan teknologi maklumat. Sistem dan perkakasan smartbox ini sangat efisien dan mesra pelanggan bagi memudahkan penghantaran dokumen secara layan diri.

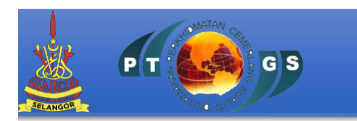

## Proses Perserahan Dokumen di Pejabat Tanah Dan Galian Selangor

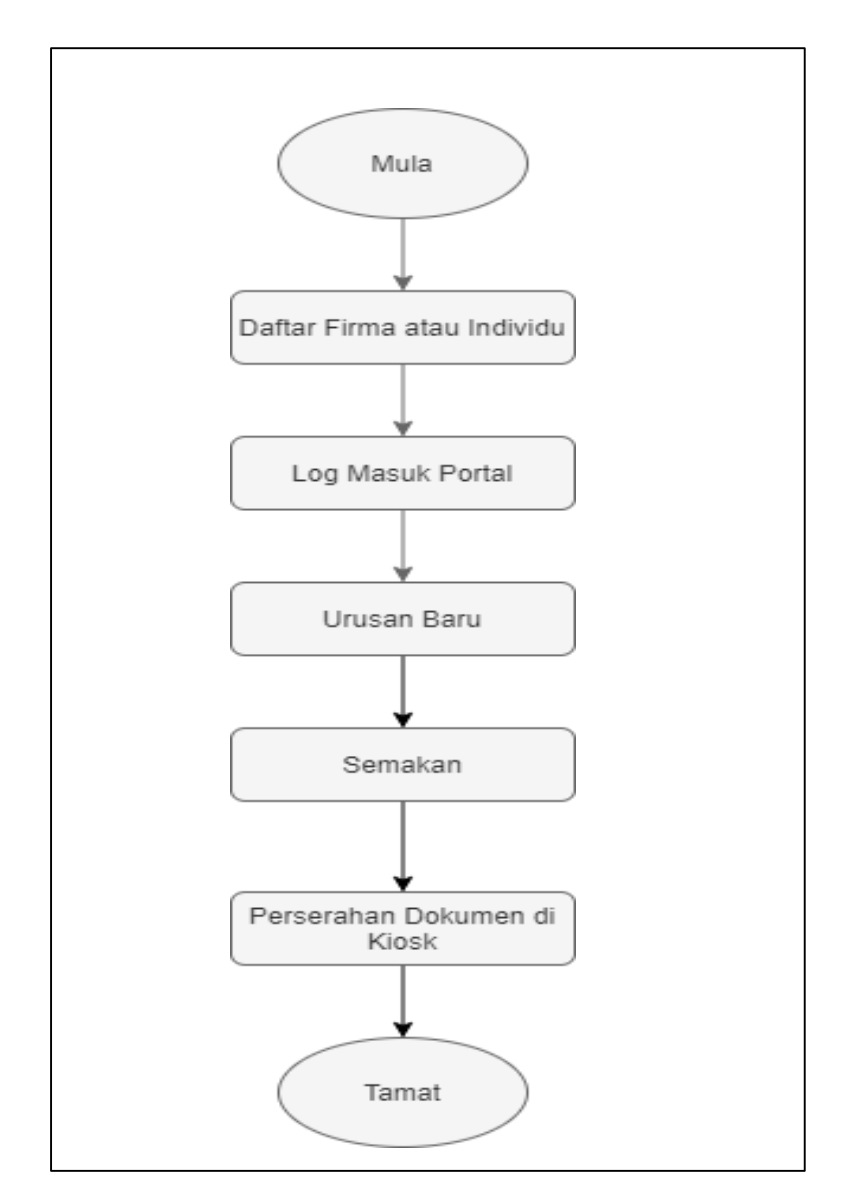

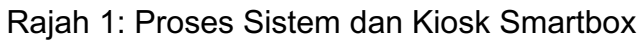

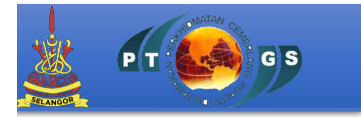

## Pendaftaran Pengguna Baru

1. Pengguna awam boleh berdaftar di laman web rasmi Smartbox PTGS: https://smartbox.selangor.gov.my untuk meneruskan proses urusan Hakmilik Tanah dan Strata.

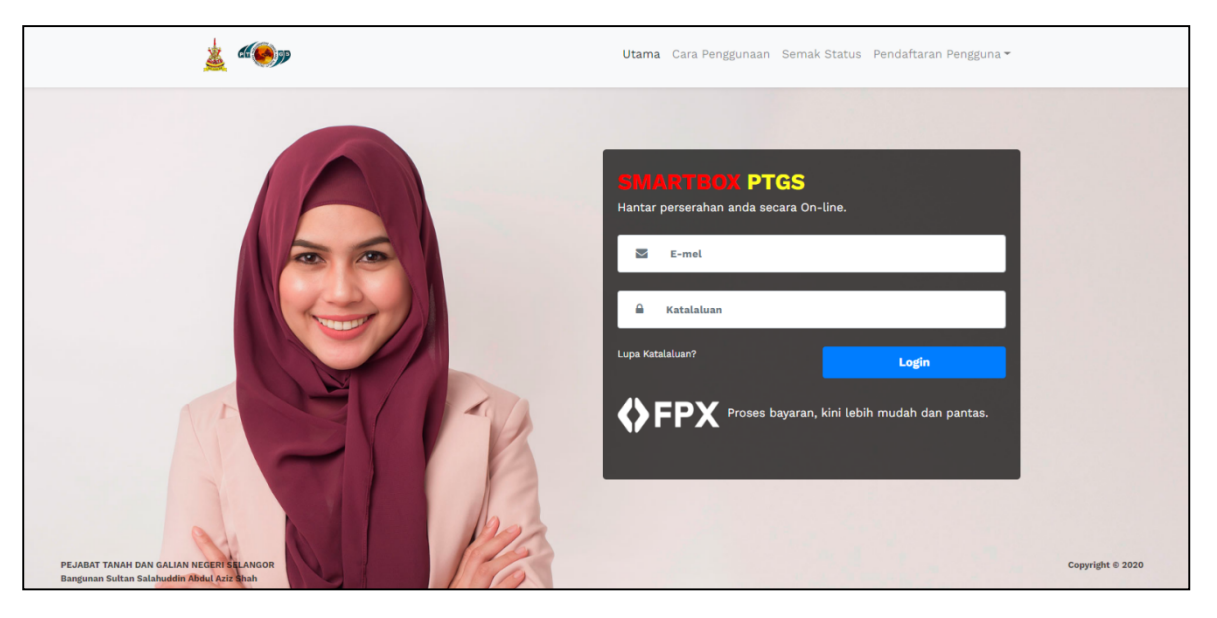

Rajah 2: Laman Utama Sistem Smartbox

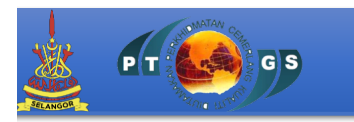

- 2. Terdapat tiga jenis pendaftaran pengguna yang boleh dipilih antaranya ialah:
	- a. Firma
		- Firma adalah wakil yang dilantik pemilik, pemaju perumahan atau wakil syarikat kewangan bagi membantu menguruskan proses perserahan melibatkan Hakmilik Tanah dan Strata.

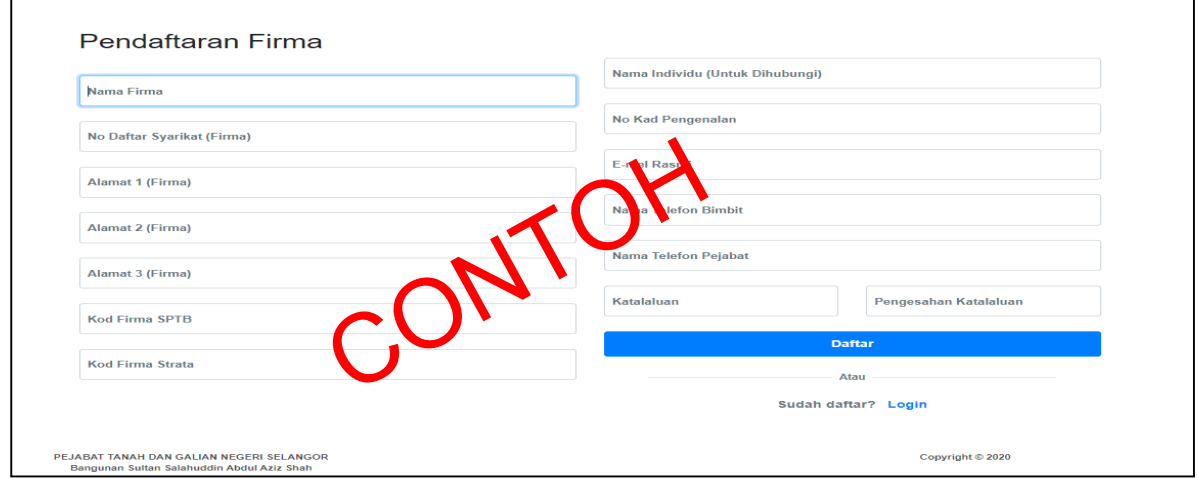

Rajah 3: Daftar Secara Firma

- b. Individu
	- Individu yang mempunyai Hakmilik Tanah atau Strata secara persendirian.

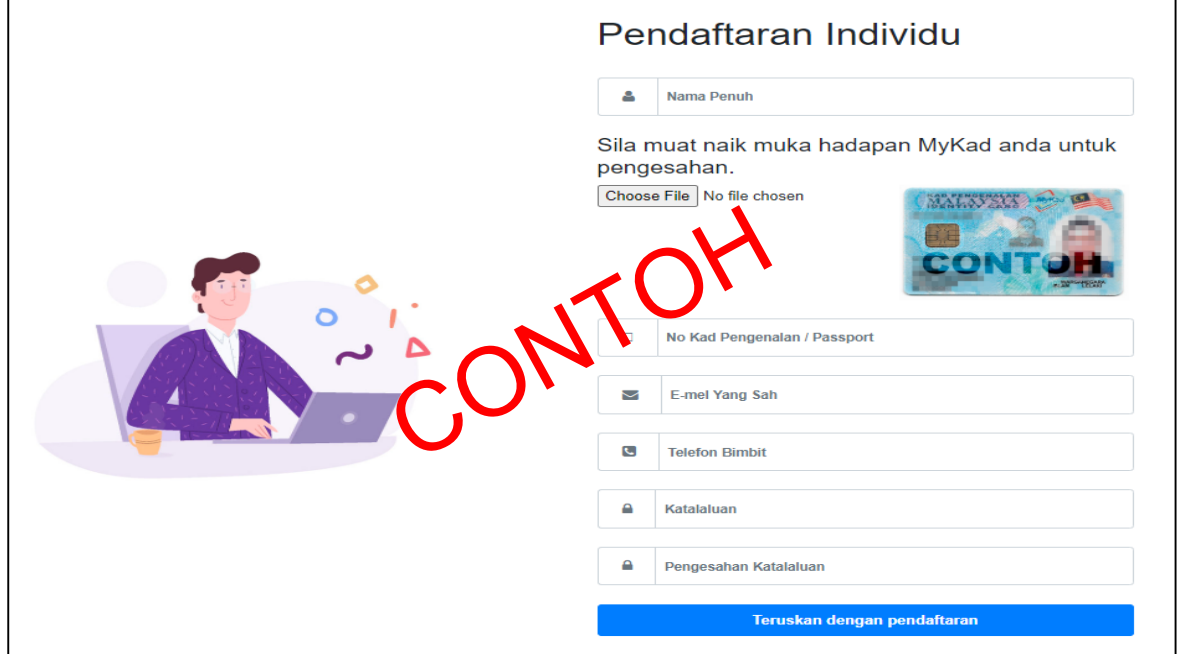

Rajah 4: Daftar Secara Individu

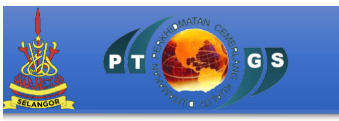

- c. Penyerah
	- Penyerah adalah individu yang mewakili firma bagi menyerahkan Hakmilik Tanah atau Strata.

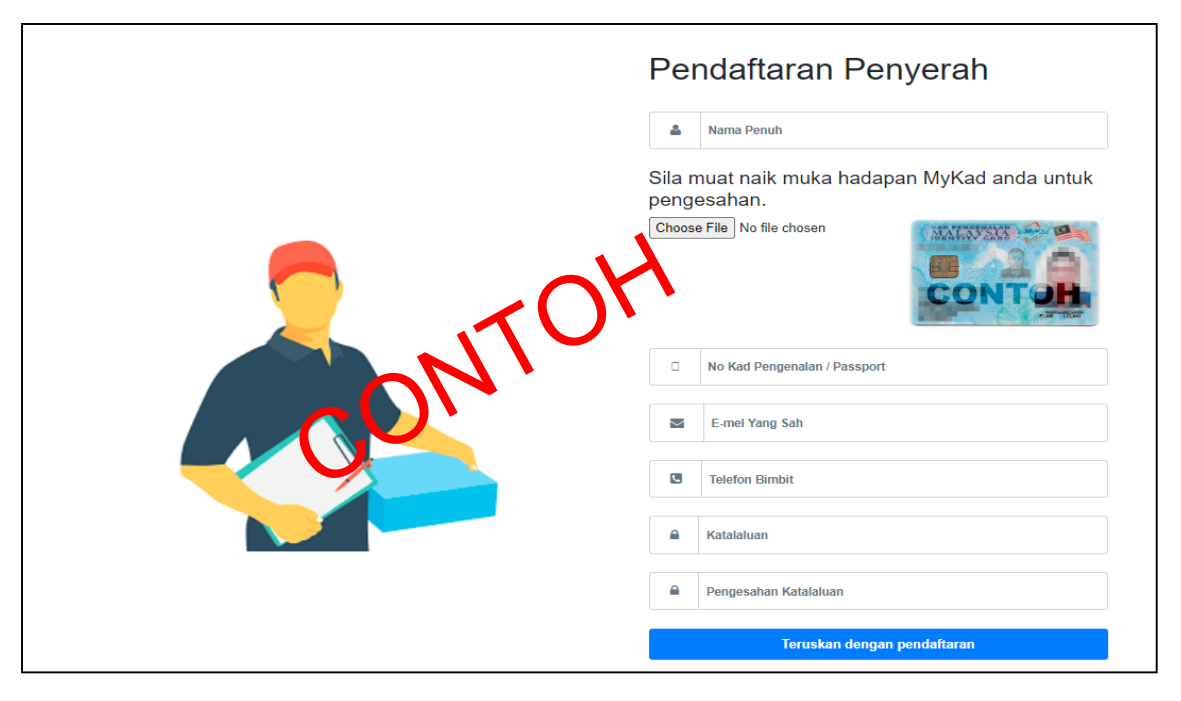

Rajah 5: Daftar Secara Penyerah

3. Butang Kunci yang ada pada sebelah kanan adalah untuk pengguna mengemaskini maklumat sekiranya terdapat perubahan maklumat yang pengguna ingin tukar.

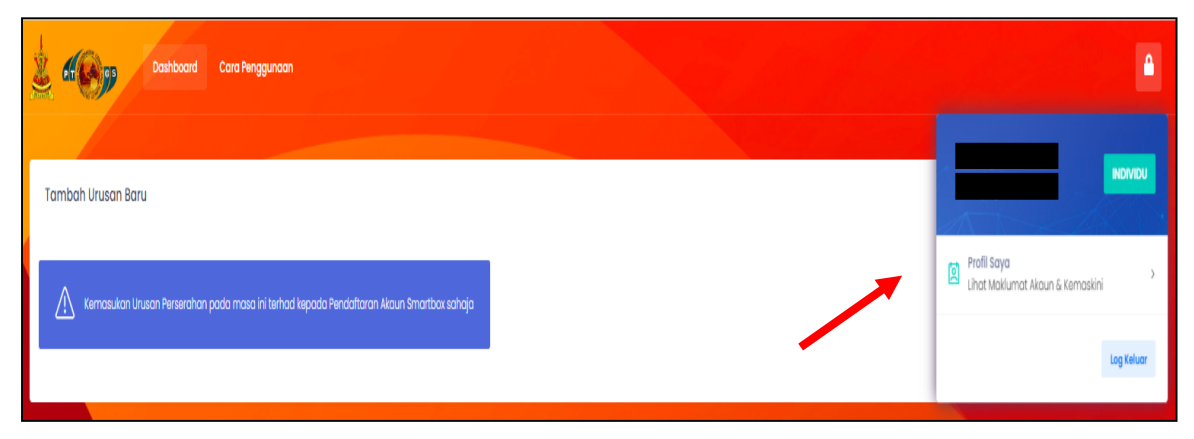

Rajah 6: Butang Kemaskini Maklumat

4. Kemaskini maklumat boleh di buat di Profile Pengguna. Maklumat yang boleh dikemaskini hanya boleh diubah berdasarkan maklumat di bawah:

 $G$ <sub>S</sub>

| ╯                                               |            |
|-------------------------------------------------|------------|
| a. No. Telefon                                  | d. Bandar  |
| <b>Bimbit</b>                                   | e. Seksyen |
| b. Alamat 1                                     | f. Poskod  |
| c. Alamat 2                                     | g. Negeri  |
| <b>CE CANDD</b><br>Dashboard<br>Cara Penggunaan |            |
| Profil Pengguna                                 |            |
| Tukar Katalaluan<br>Profil                      |            |
| Jonis Pengguna NDIVIDU                          |            |
| Nama Penuh (PIC)                                |            |
| No. Kad Pengenalan                              | CONTOI     |
| No. Telefon Bimbit                              |            |
| Alamat 1                                        |            |
| Alamat 2                                        |            |
| Bandar<br>"Isi jika ada<br>Seksyen              |            |
|                                                 |            |

Rajah 7: Kemaskini Maklumat Diri

5. Pengguna boleh mengemaskini katalaluan pada ruangan yang disediakan bagi menukar katalaluan sedia ada. Untuk mengemaskini katalaluan, pengguna perlu memasukkan katalaluan yang baru dan masukkan juga pengesahan katalaluan.

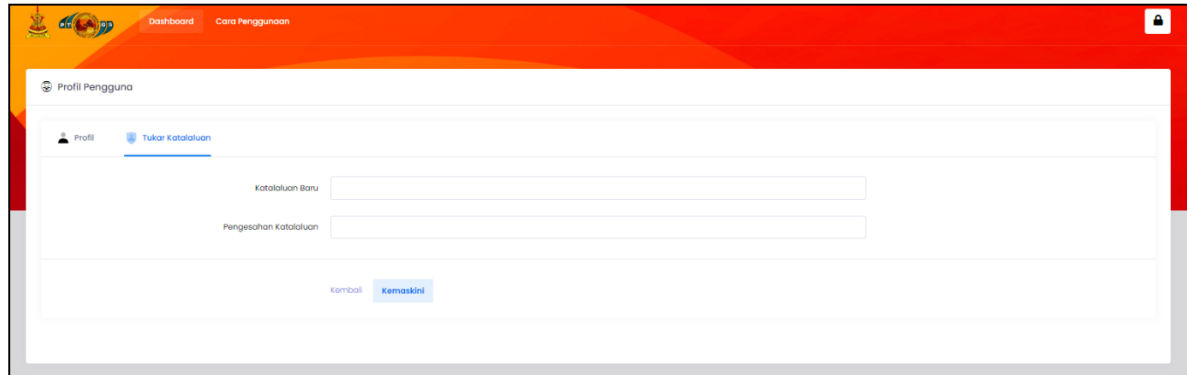

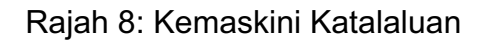

 $\overline{\mathbf{r}}$ 

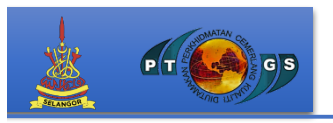

- 6. Terdapat tiga jenis pilihan urusan hakmilik yang boleh dipilih oleh pengguna berdasarkan perkara dibawah:
	- i. Urusan Tanah
	- ii. Urusan Strata
	- iii. Urusan Tanpa Hakmilik

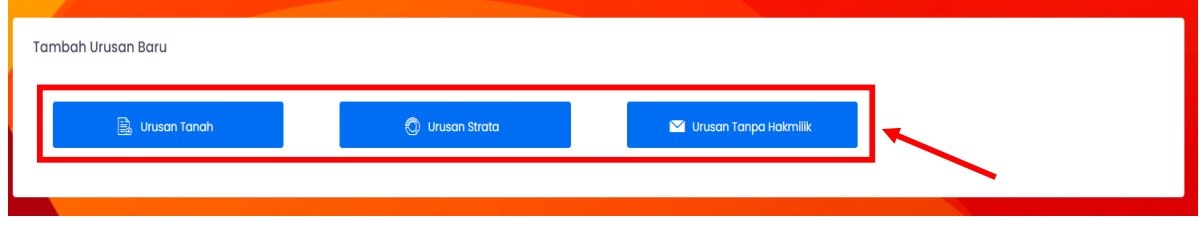

Rajah 9: Daftar secara Firma

- 6.1 Sebagai contoh, pengguna perlu mengisi maklumat urusan hakmilik tanah berdasarkan perkara dibawah:
	- **a) Daerah**
	- **b) Mukim**
	- **c) Jenis Hakmilik**
	- **d) No Hakmilik**

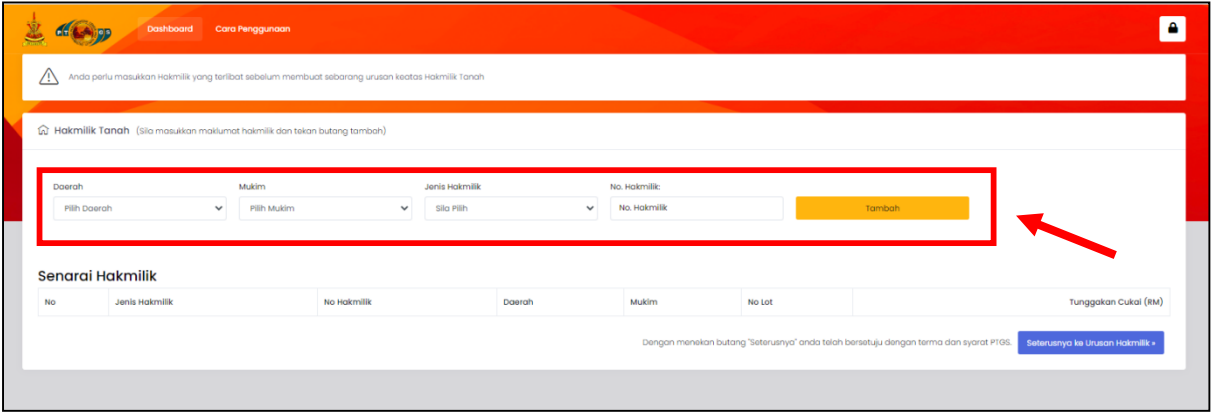

Rajah 10: Urusan Hakmilik Tanah

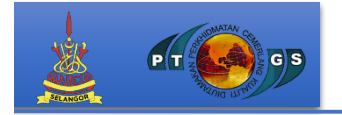

6.2 Sekiranya pengguna mempunyai tunggakan cukai, pengguna perlu membuat pembayaran di https://ehasil.selangor.gov.my/app/search sebelum meneruskan urusan hakmilik.

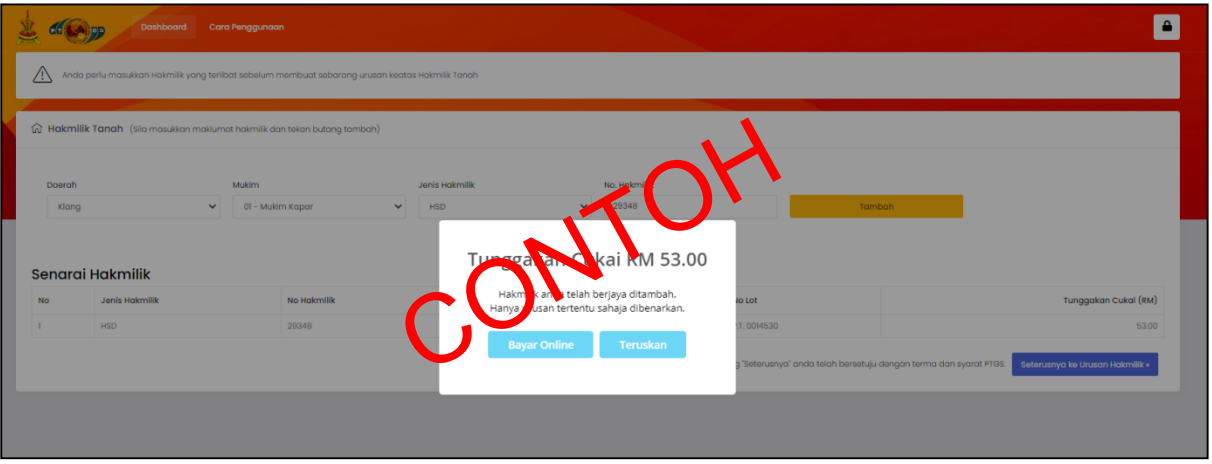

Rajah 11: Sekiranya terdapat Tunggakan Cukai

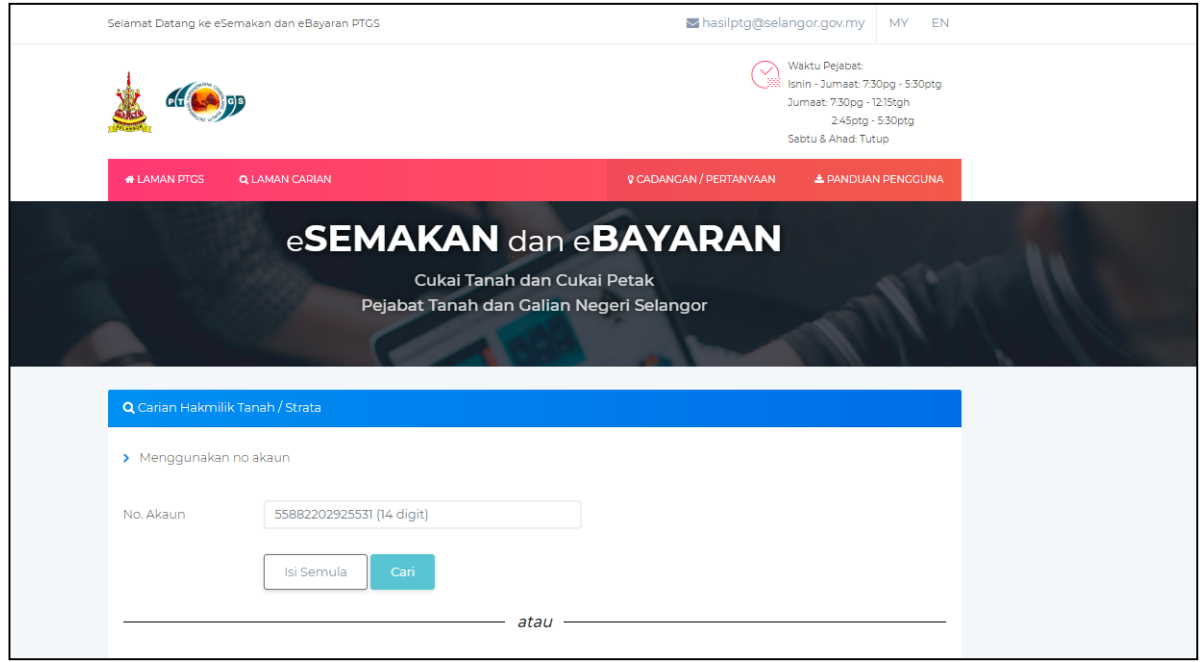

Rajah 12: Pembayaran Melalui eHasil

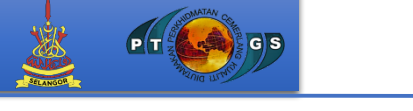

6.3 Urusan hakmilik tanah yang telah diisi oleh pengguna perlulah klik pada bahagian butang tambah dan akan dikemaskini pada bahagian Senarai Hakmilik dan teruskan dengan urusan seterusnya.

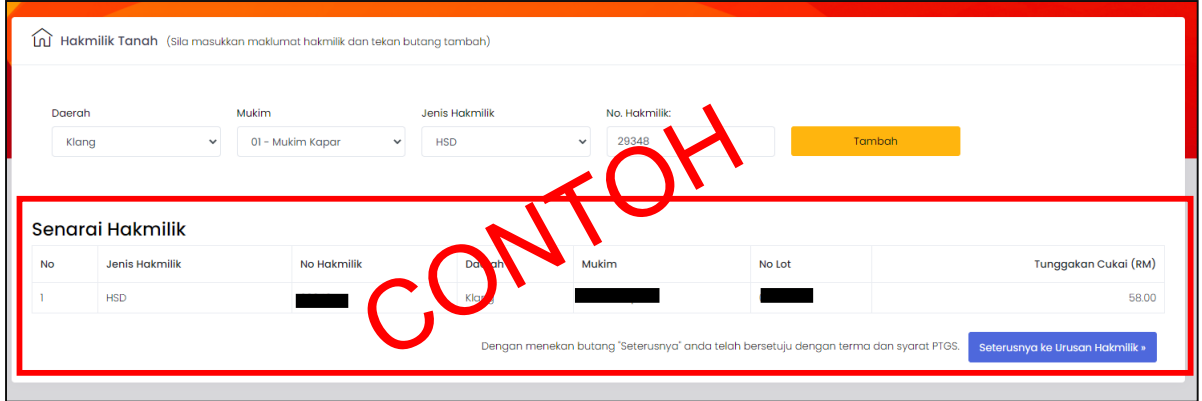

Rajah 13: Urusan hakmilik telah dikemaskini dibahagian Senarai Hakmilik.

- 6.4 Setelah urusan hakmilik tanah, pengguna perlu membuat urusan seterusnya berdasarkan perkara dibawah:
	- a. **Kod Urusan:** Memilih maklumat tersebut dibahagian dropdown
	- b. **Tarikh penyaksian dan Nilai Harta:** Sekiranya berkaitan
	- c. **Maklumat baru keatas urusan:** Sekiranya berkaitan

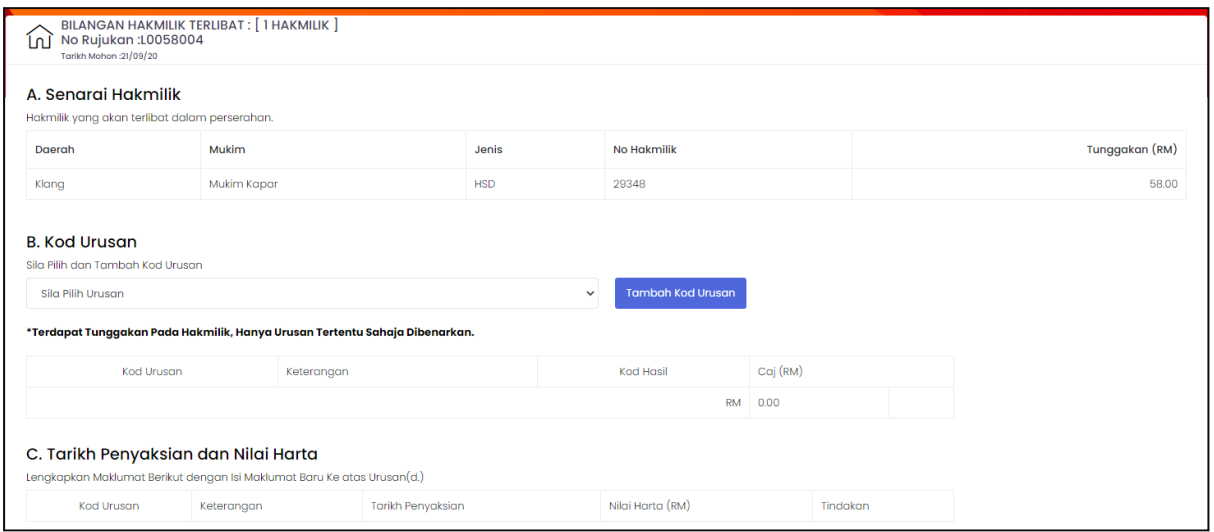

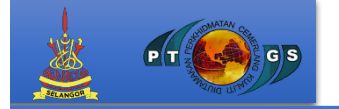

- d. **Maklumat Baru Keatas Urusan:** Sekiranya berkaitan
- e. **Maklumat Individu/Penyerah**: Pengguna perlu memasukkan No Mykad dan klik pada butang Cari dan paparan maklumat Individu/Penyerah akan dipaparkan.

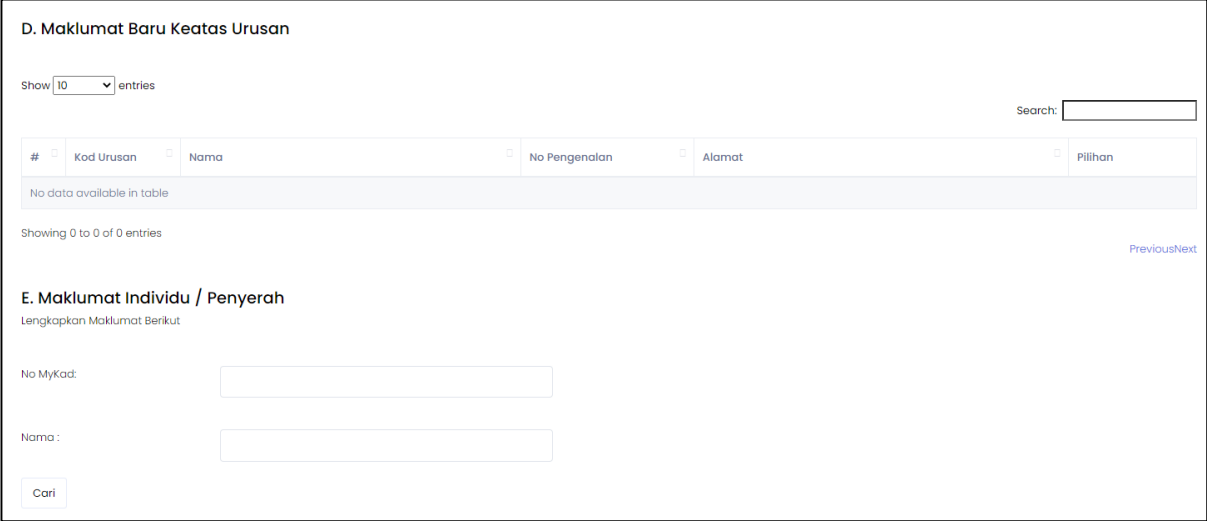

f. **Maklumat Kod Firma dan Kod Penyerah:** Maklumat ini perlu diisi untuk meneruskan langkah seterusnya.

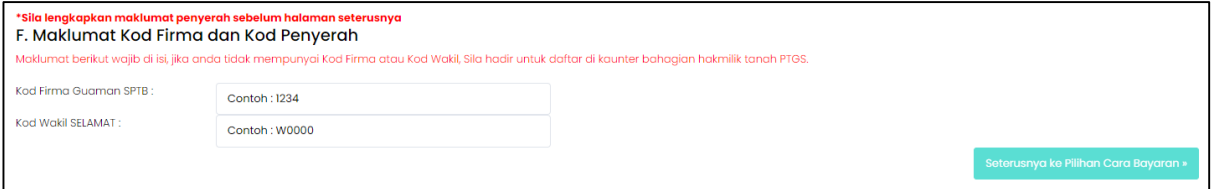

Rajah 16: Maklumat Urusan Hakmilik Tanah

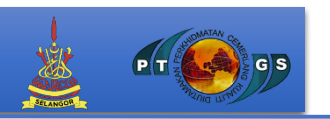

6.5 Pengguna akan mendapat maklumat urusan yang telah dibuat seperti rajah dibawah. Maklumat ini adalah untuk membuat pembayaran urusan secara atas talian.

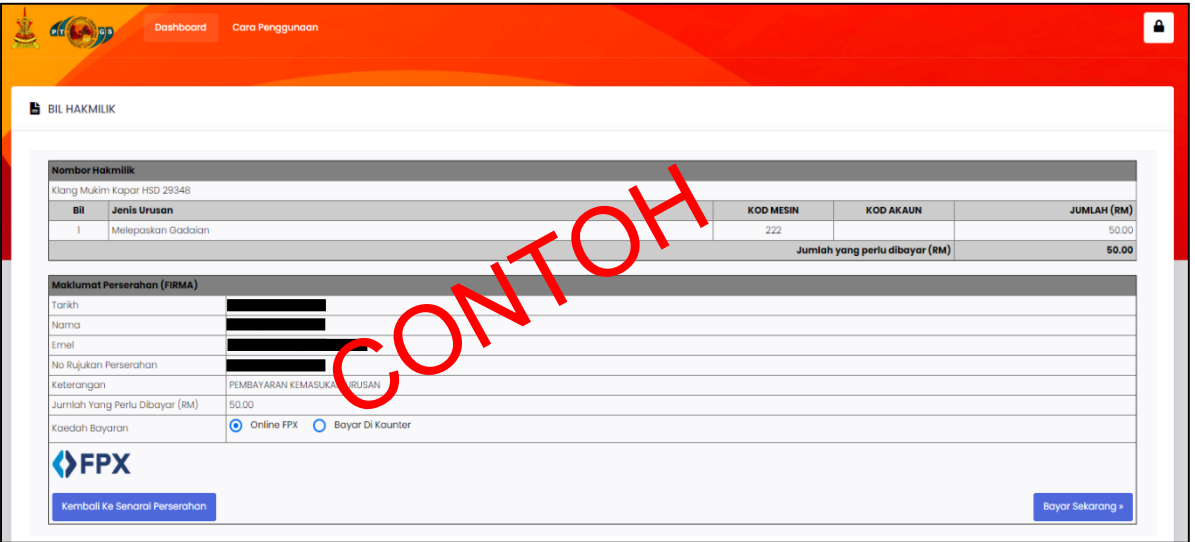

Rajah 17: Maklumat Pembayaran Hakmilik

6.6 Urusan pembayaran boleh dibuat melalui pembayaran FPX secara atas talian. Terdapat senarai bank yang membolehkan pengguna untuk membuat pilihan.

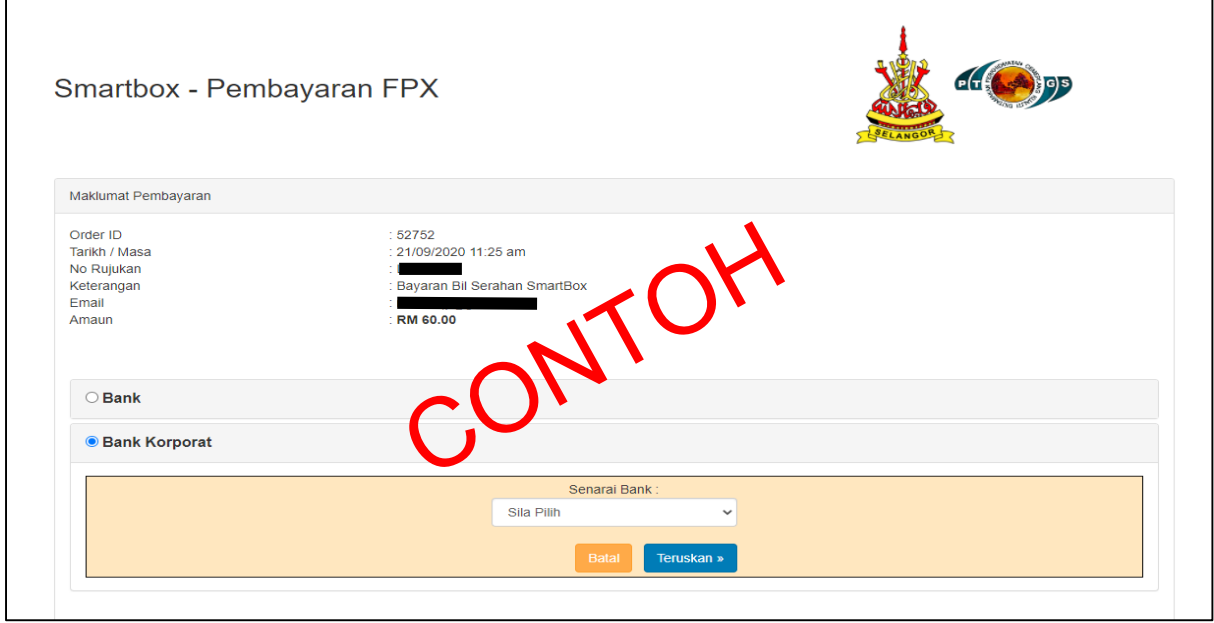

Rajah 18: Pembayaran FPX melalui atas talian

- 6.7 Setelah pembayaran selesai, pengguna perlu mencetak dokumen yang telah dinyatakan. Antara dokumen yang perlu dicetak adalah:
	- **a. Resit**

 $\mathbf{P}$   $\mathbf{T}^{\frac{\delta}{2}}$ 

**G**<sub>s</sub>

**b. Borang Serahan**

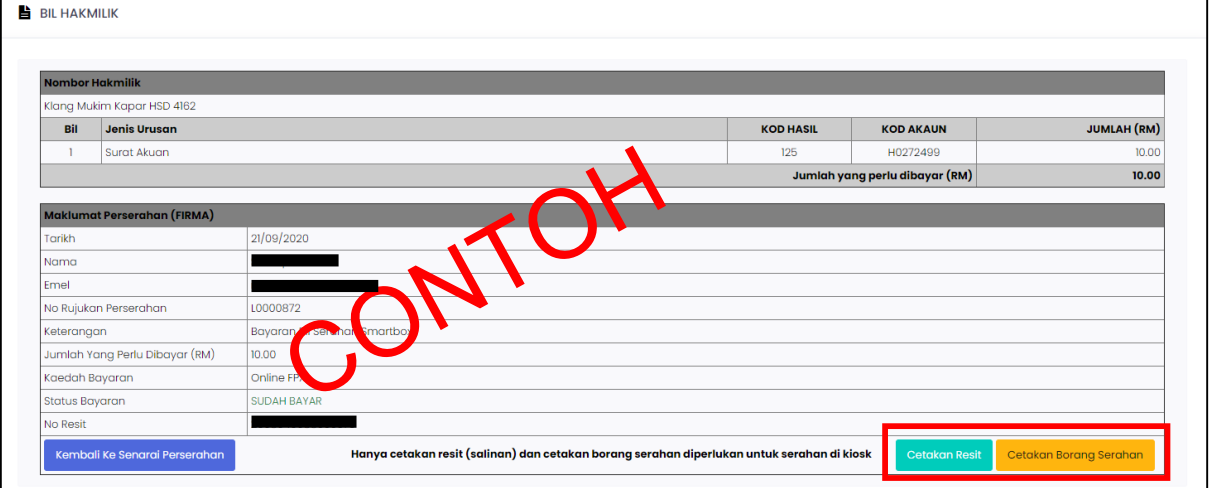

Rajah 19: Dokumen yang perlu dicetak

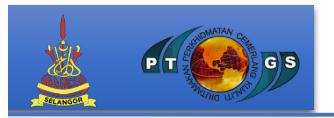

6.8 Setelah pembayaran telah dilakukan, pengguna perlu mencetak dokumendokumen bagi serahan di Kiosk Smartbox. Berikut adalah contoh dokumen yang telah dicetak.

Setelah pembayaran berjaya, sistem akan mengeluarkan resit rasmi dan perlu dicetak bagi rekod pengguna. Dibawah adalah contoh resit rasmi bayaran.

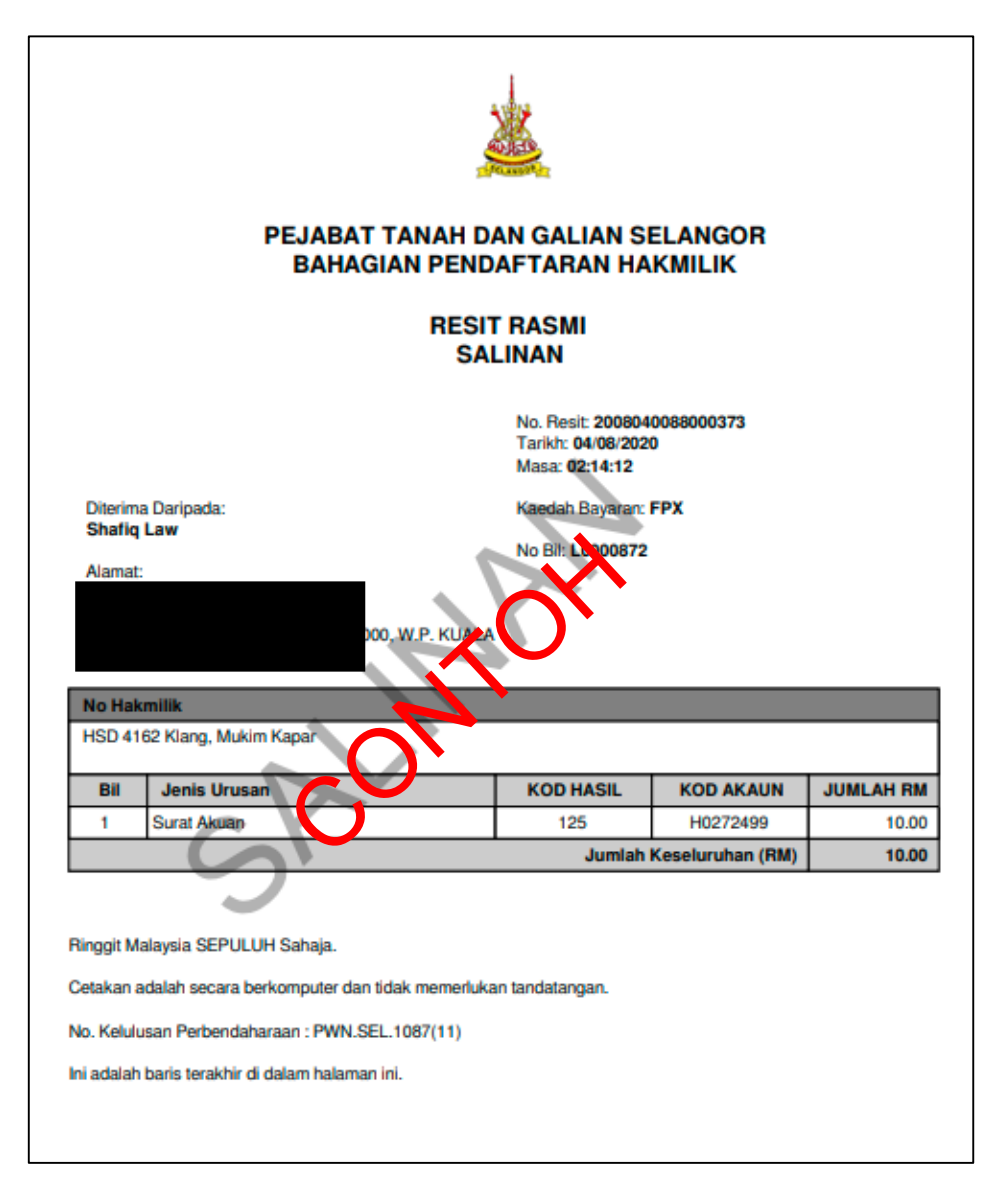

Rajah 20: Contoh Salinan Resit Rasmi

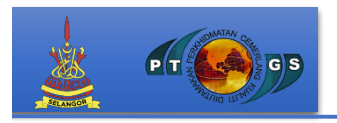

6.9 Setelah pembayaran berjaya, Borang Serahan Dokumen Layan Diri (Smartbox) perlu dicetak bagi tujuan serahan di Kiosk Smartbox. Di bawah adalah contoh borang serahan dokumen layan diri.

Barkod yang tertera di bahagian atas borang perlu di imbas pada Kiosk Smartbox bagi tujuan perserahan.

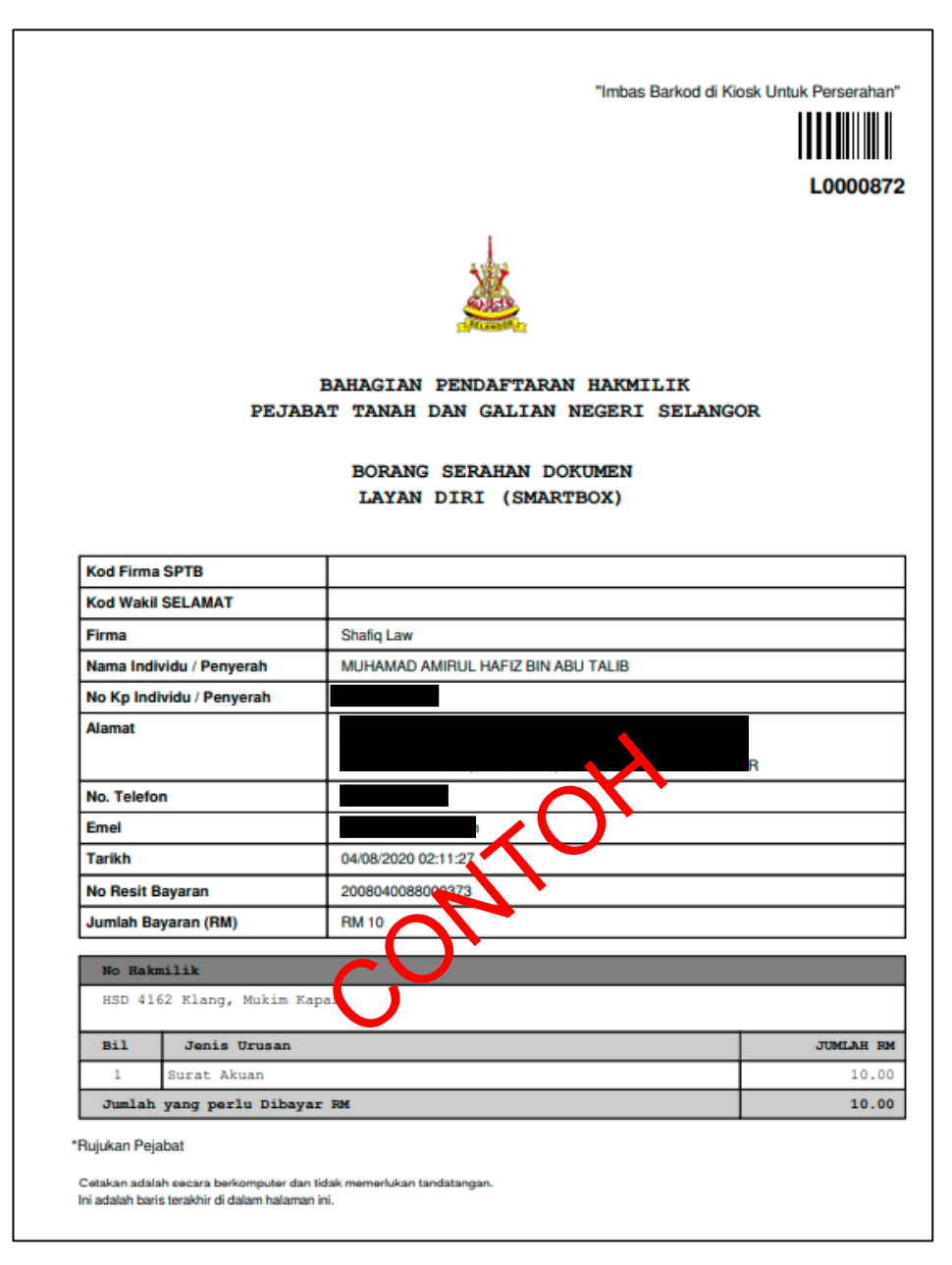

Rajah 21: Contoh Borang Serahan

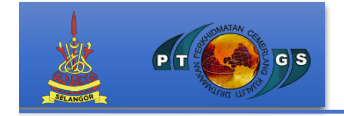

7. Sekiranya pengguna ingin memilih urusan hakmilik strata, pengguna perlu membuat pilihan terlebih dahulu berdasarkan Rajah dibawah.

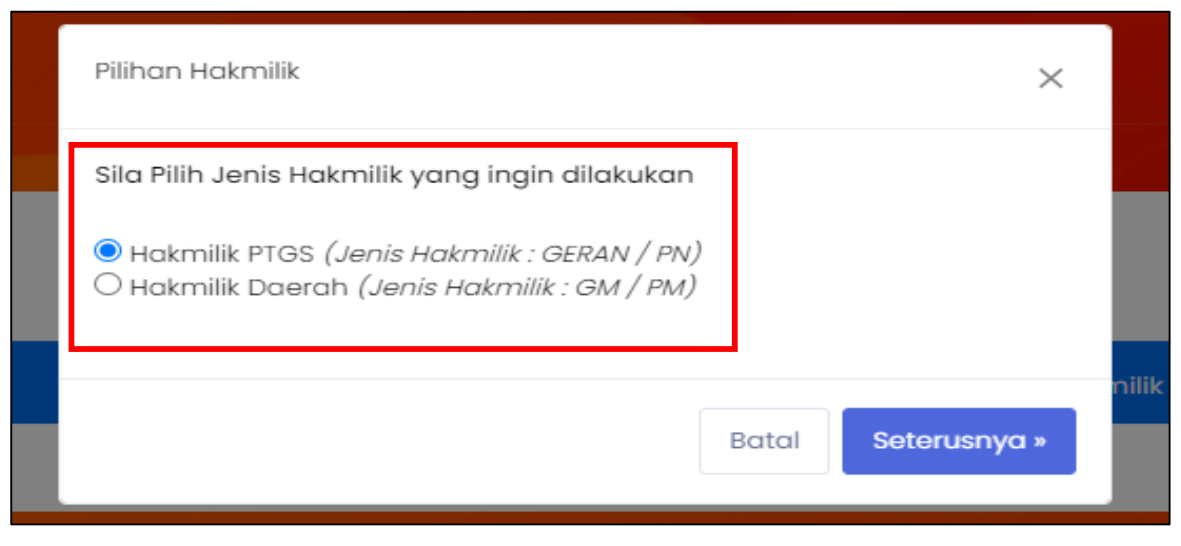

Rajah 22: Pilihan Hakmilik Strata

- 7.1 Sebagai contoh, pengguna perlu mengisi maklumat pada urusan hakmilik strata berdasarkan perkara dibawah:
	- **a) Daerah**
	- **b) Mukim**
	- **c) Jenis Hakmilik**
	- **d) No Hakmilik**
- **e) Bangunan**
- **f) Tingkat**
- **g) Petak**

| Daerah            | Mukim                              | Jenis Hakmilik             |              | No. Hakmilik: |  |  |
|-------------------|------------------------------------|----------------------------|--------------|---------------|--|--|
| Pilih Daerah      | <b>Pilih Mukim</b><br>$\checkmark$ | Sila Pilih<br>$\checkmark$ | $\checkmark$ | No. Hakmilik  |  |  |
|                   |                                    |                            |              |               |  |  |
| Bangunan          | Tingkat:                           | Petak:                     |              |               |  |  |
| Sila Pilih $\sim$ | Tingkat                            | petak                      |              | Tambah        |  |  |
|                   |                                    |                            |              |               |  |  |
| Senarai Hakmilik  |                                    |                            |              |               |  |  |
|                   |                                    |                            |              |               |  |  |

Rajah 23: Urusan Hakmilik Strata

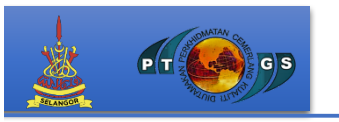

7.2 Urusan hakmilik tanah yang telah diisi oleh pengguna, perlulah klik pada bahagian butang tambah dan akan dikemaskini pada bahagian Senarai Hakmilik dan teruskan dengan urusan seterusnya.

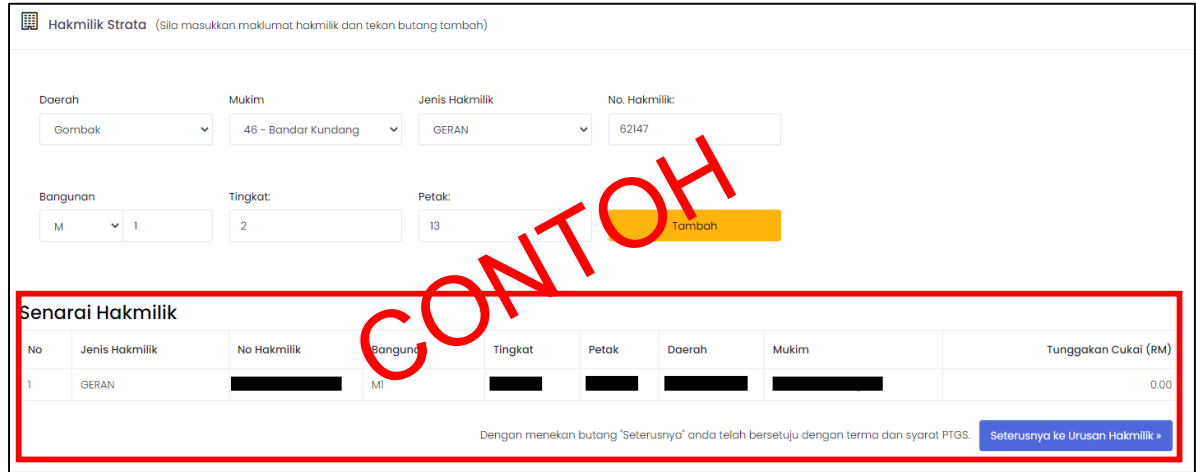

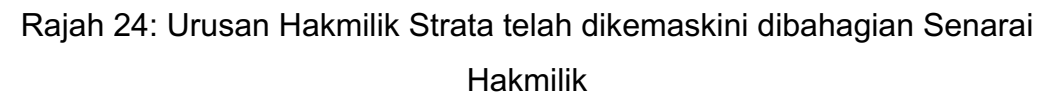

- 7.3 Setelah membuat urusan hakmilik strata, pengguna perlu membuat urusan seterusnya berdasarkan perkara dibawah:
	- **a. Kod Urusan:** Memilih maklumat tersebut dibahagian dropdown
	- **b. Tarikh penyaksian dan Nilai Harta:** Sekiranya berkaitan
	- **c. Maklumat baru keatas urusan:** Sekiranya berkaitan

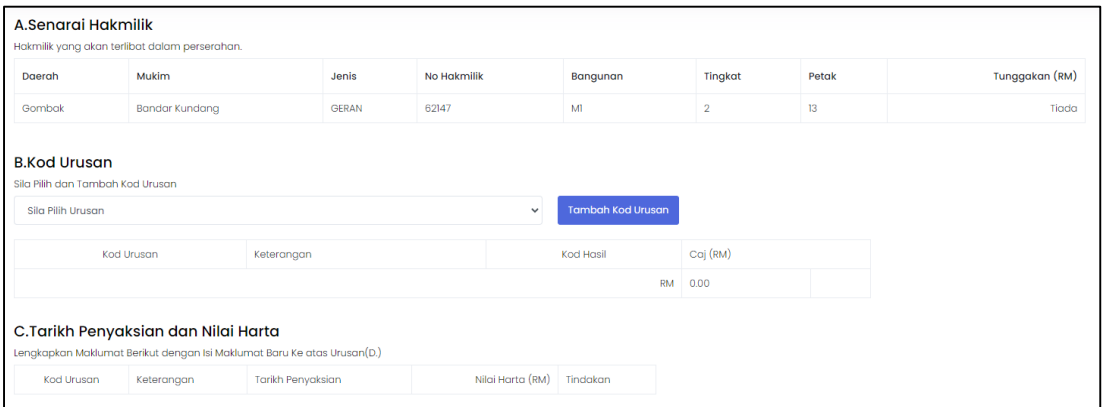

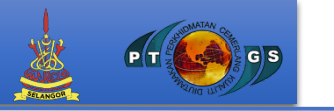

- **d. Maklumat Baru Keatas Urusan:** Sekiranya berkaitan
- **e. Maklumat Individu/ Penyerah**: Pengguna perlu memasukkan NoMykad dan klik pada butang Cari dan paparan maklumat Individu/Penyerah akan dipaparkan.

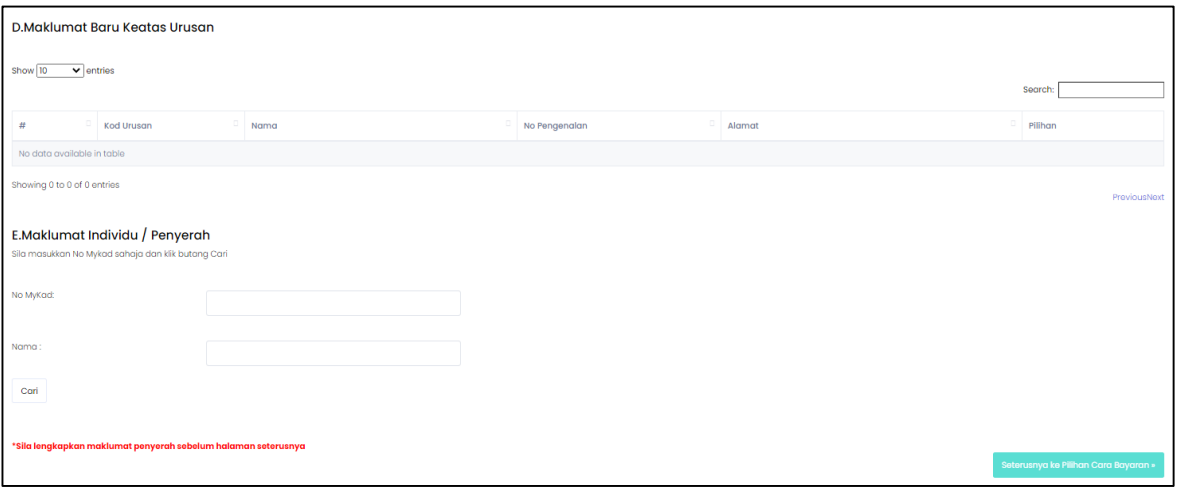

Rajah 26: Maklumat Urusan Hakmilik Strata

7.4 Pengguna akan mendapat maklumat urusan yang telah dibuat seperti rajah dibawah. Maklumat ini adalah untuk membuat pembayaran urusan secara atas talian.

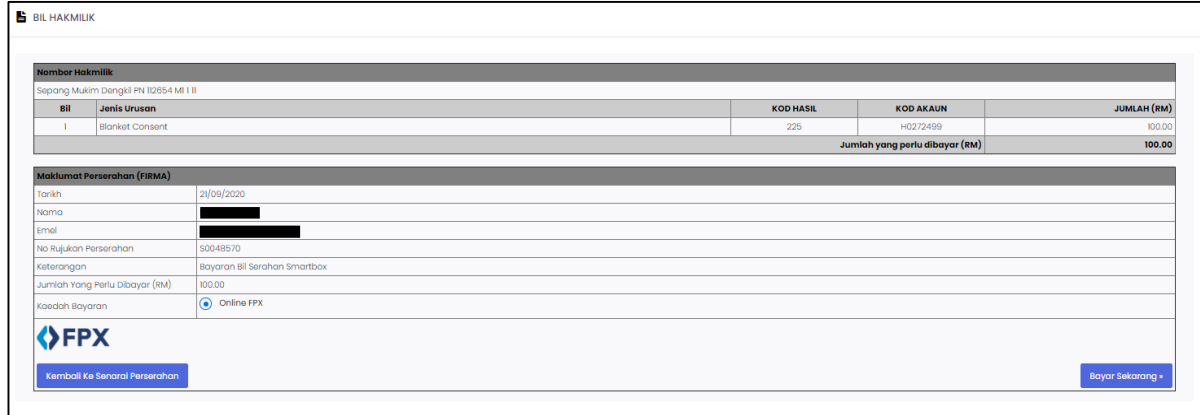

Rajah 27: Maklumat Pembayaran Hakmilik

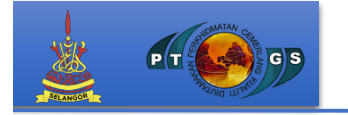

7.5 Urusan pembayaran boleh dibuat melalui pembayaran FPX secara atas talian. Terdapat senarai bank yang membolehkan pengguna untuk membuat pilihan.

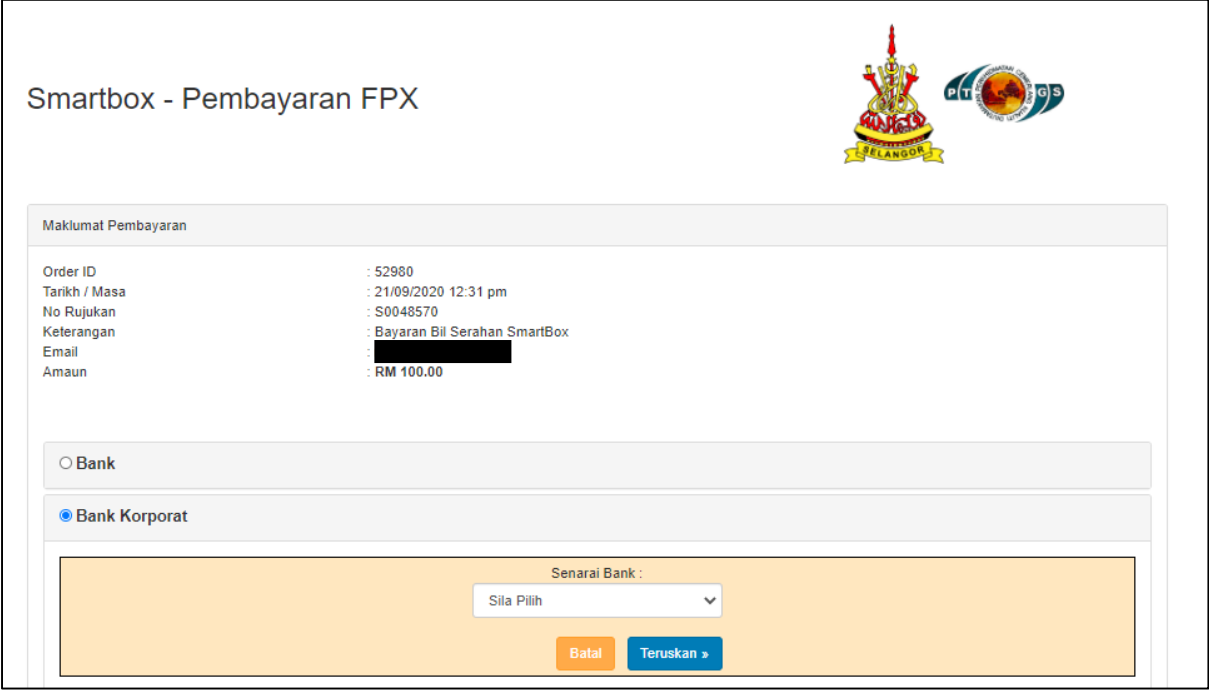

Rajah 28: Pembayaran secara FPX melalui atas talian

- 7.6 Setelah pembayaran selesai, pengguna perlu mencetak dokumen yang telah dinyatakan. Antara dokumen yang perlu dicetak adalah:
	- a. Resit
	- b. Borang Serahan

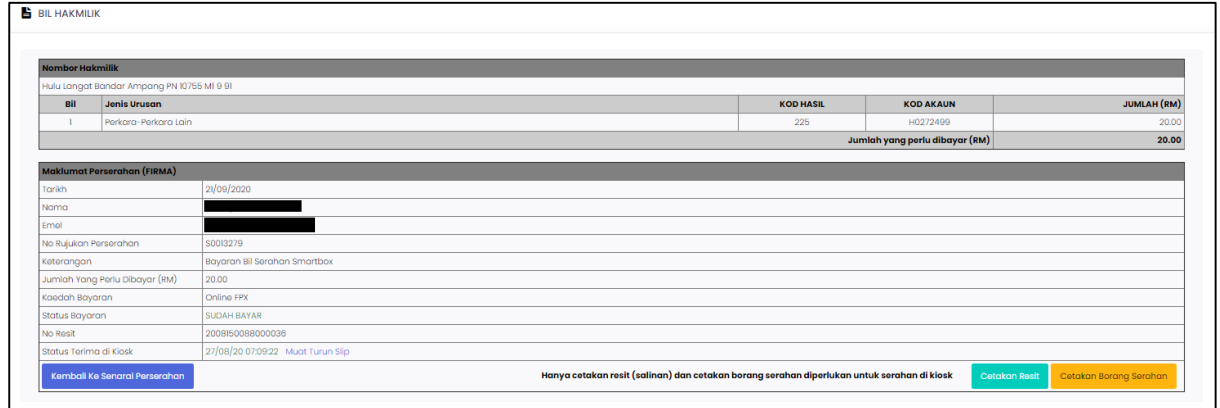

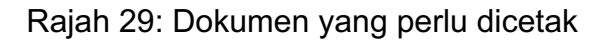

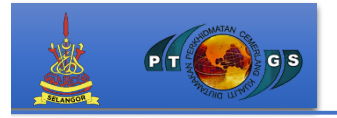

7.7 Setelah pembayaran telah dilakukan, pengguna perlu mencetak dokumendokumen bagi serahan di Kiosk Smartbox. Berikut adalah contoh dokumen yang telah dicetak.

Setelah pembayaran berjaya, sistem akan mengeluarkan resit rasmi dan perlu dicetak bagi rekod pengguna. Dibawah adalah contoh resit rasmi bayaran.

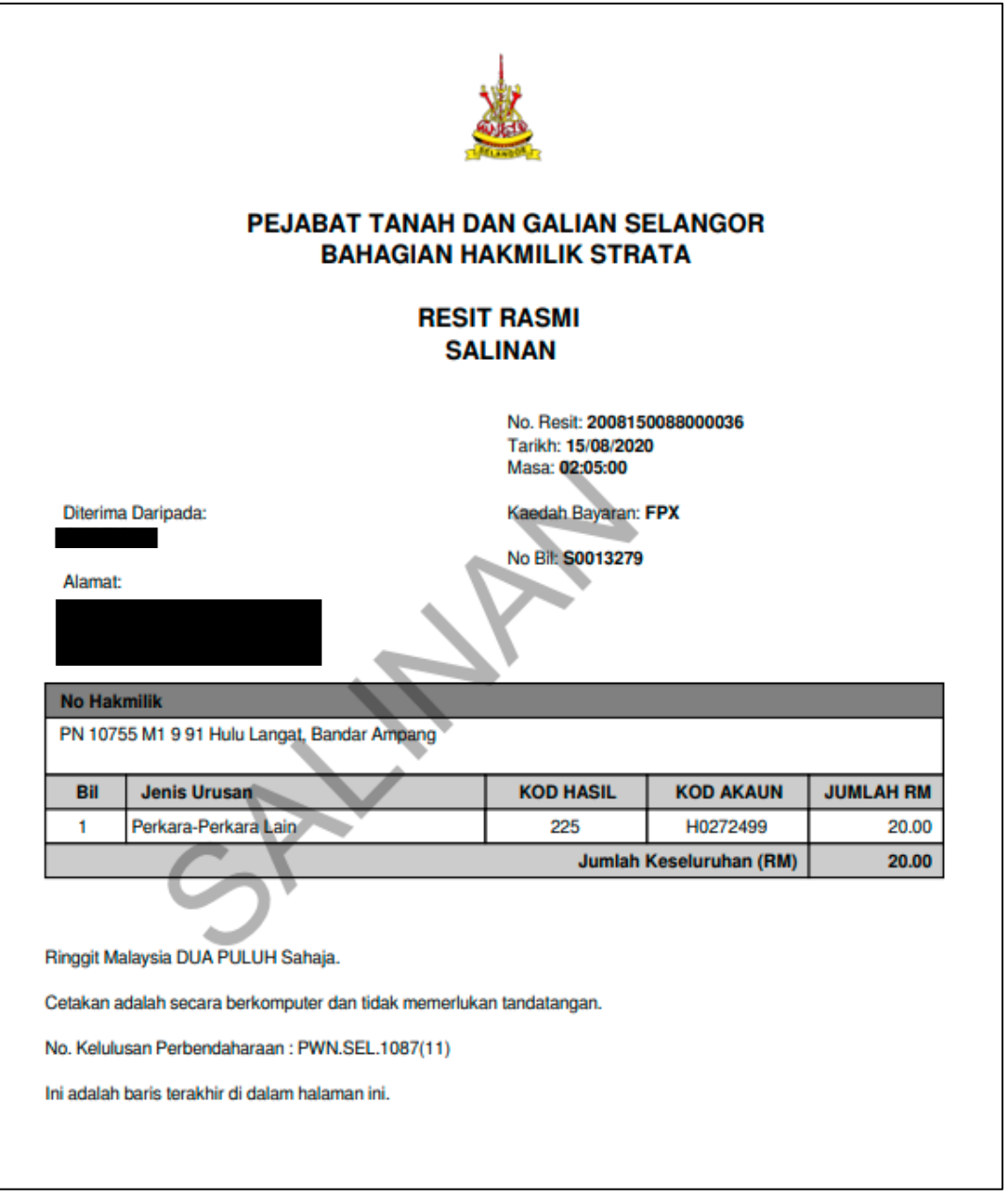

Rajah 30: Contoh Salinan Resit Rasmi

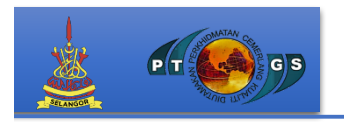

7.8 Setelah pembayaran berjaya, Borang Serahan Dokumen Layan Diri (Smartbox) perlu dicetak bagi tujuan serahan di Kiosk Smartbox. Di bawah adalah contoh borang serahan dokumen layan diri.

Barkod yang tertera di bahagian atas borang perlu di imbas pada Kiosk Smartbox bagi tujuan perserahan.

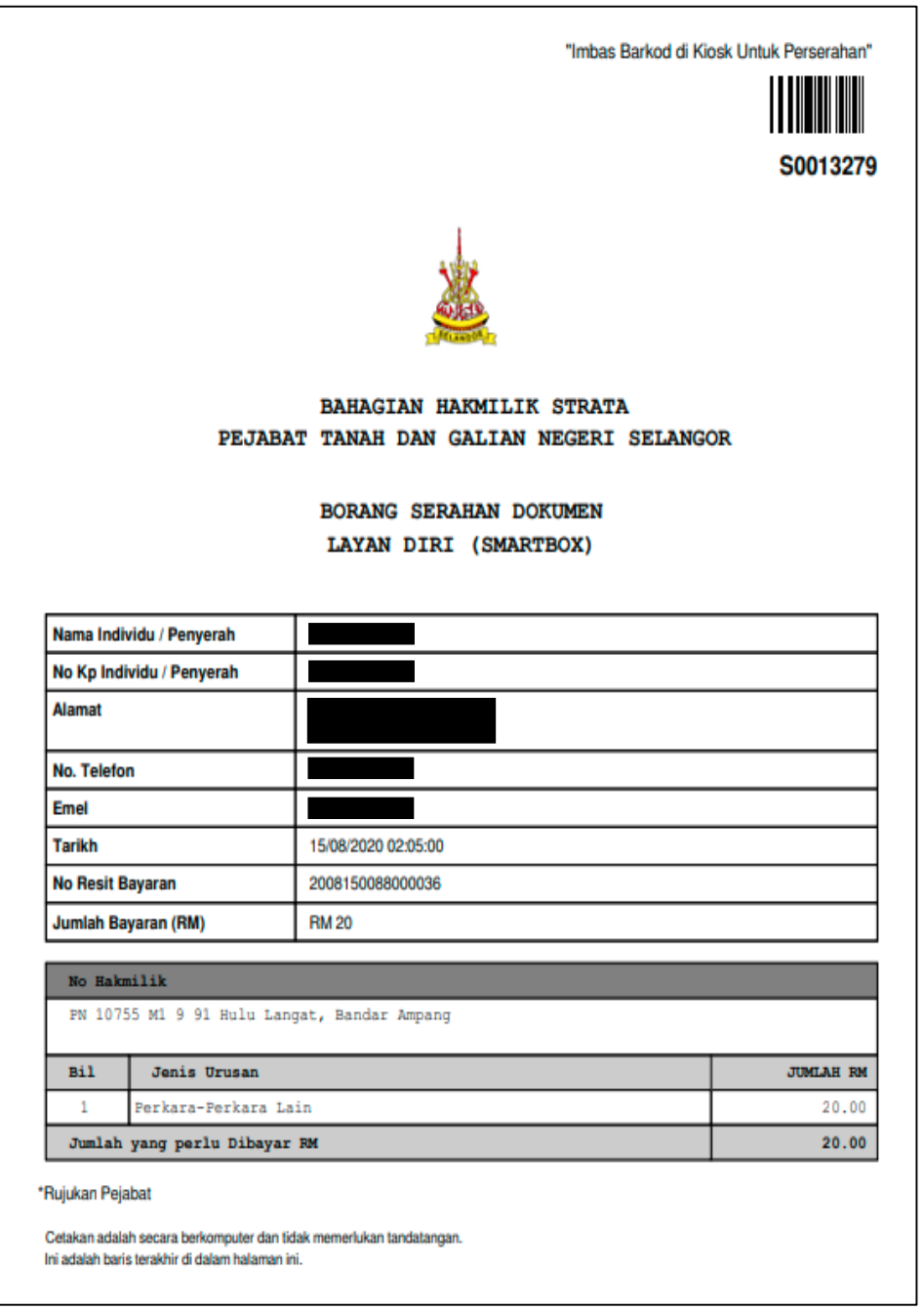

Rajah 31: Contoh Borang Serahan

- 8. Sekiranya pengguna ingin membuat Urusan Tanpa Hakmilik, pengguna boleh terus membuat pilihan urusan tersebut. Urusan Tanpa Hakmilik adalah urusan yang memerlukan Kuasa Wakil Keatas Hakmilik. Terdapat dua urusan antaranya:
	- **a. Tanah**
	- **b. Strata**

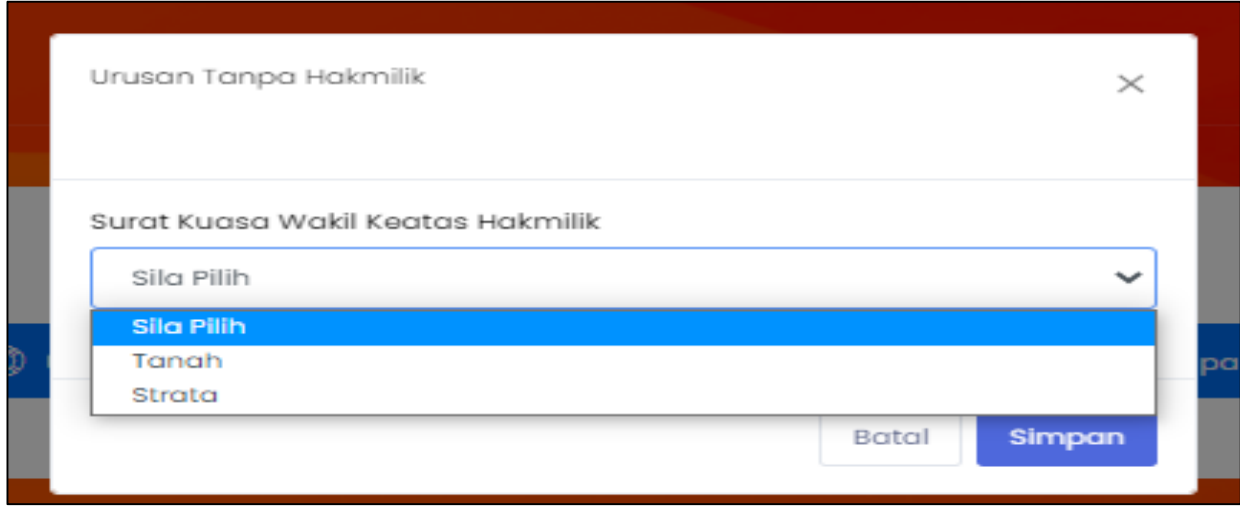

Rajah 32: Pilihan Urusan Tanpa Hakmilik

#### **a. Tanah**

Pengguna perlu mengisi maklumat yang diperlukan seperti gambar rajah dibawah. Jika ingin menambah kod urusan, pengguna boleh tekan pada "tambah kod urusan".

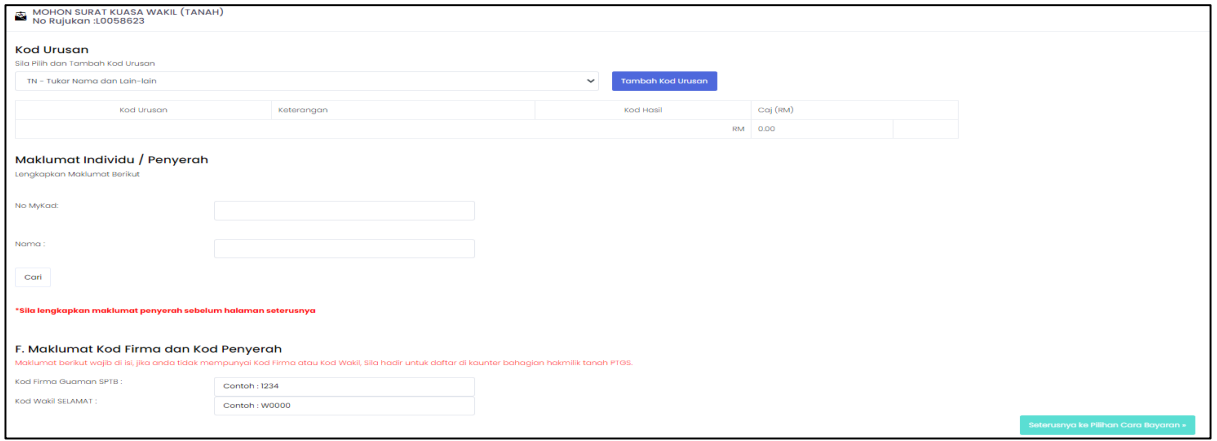

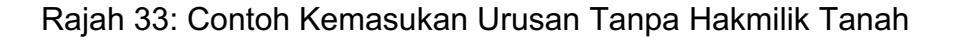

#### **b. Strata**

 $\mathbf{P}$ 

Pengguna perlu mengisi maklumat yang diperlukan seperti gambar rajah dibawah. Jika ingin menambah kod urusan, pengguna boleh tekan pada "tambah kod urusan".

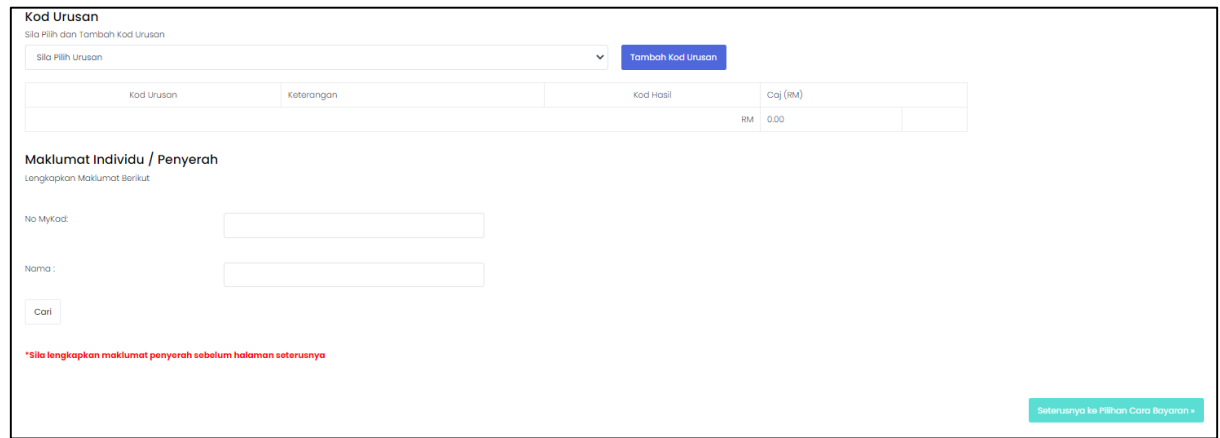

Rajah 34: Contoh Kemasukan Urusan Tanpa Hakmilik Strata

9. Bagi proses serahan dokumen, pengguna perlu pergi ke Kiosk Smartbox yang terletak di PTGS Level LG untuk membuat perserahan. Pengguna perlu melampirkan Salinan Resit Bayaran dan Borang Serahan Dokumen Layan Diri (Smartbox) ditampal pada muka hadapan sampul surat bersaiz A4.

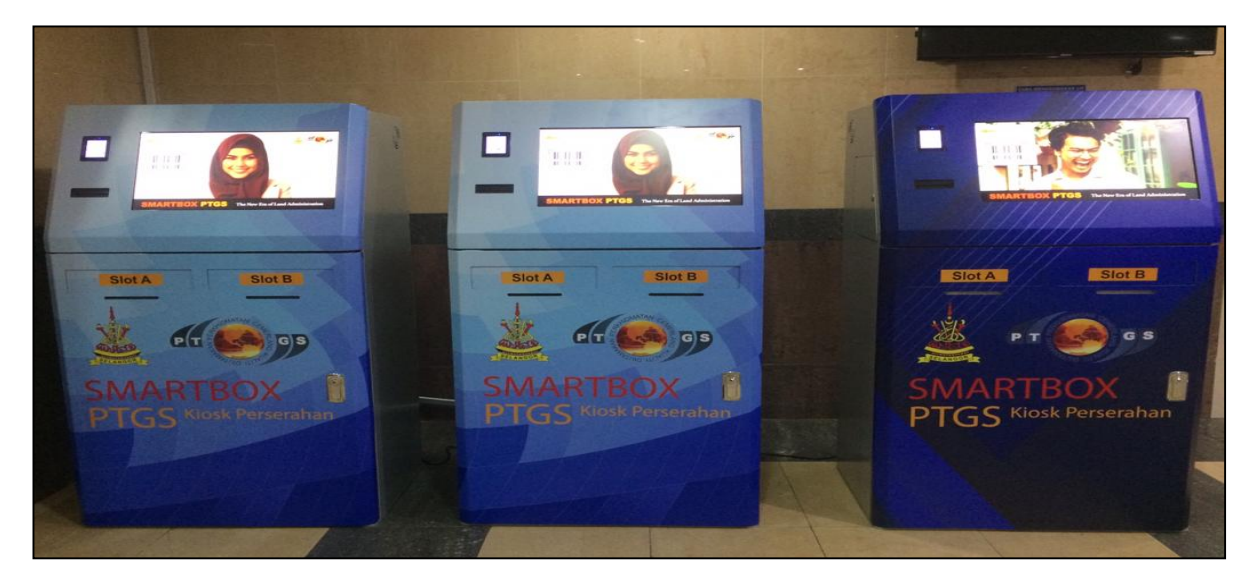

Rajah 35: Kiosk Smartbox

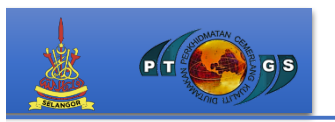

10. Rajah di bawah adalah dokumen yang telah di cetak oleh pengguna untuk mengimbas barkod perserahan.

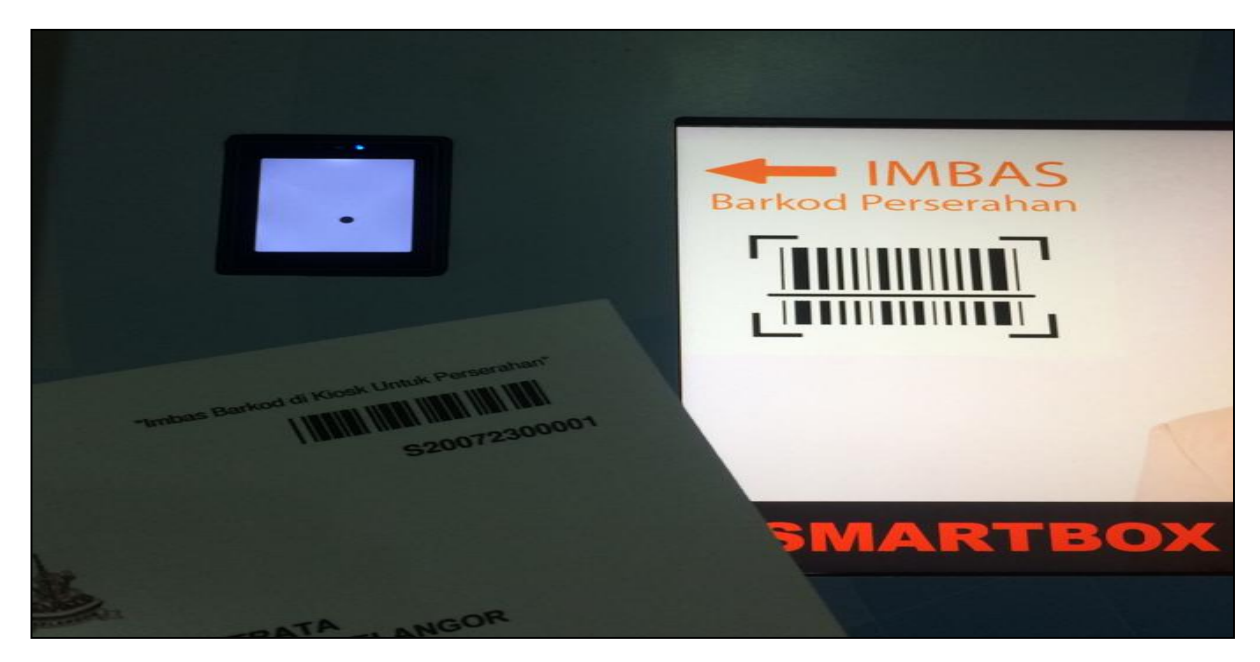

Rajah 36: Imbas barkod pada Smartbox

11 Pengguna perlu mengimbas barkod yang terdapat di dokumen cetakkan seperti rajah di bawah untuk memudahkan pengguna membuat perserahan dokumen.

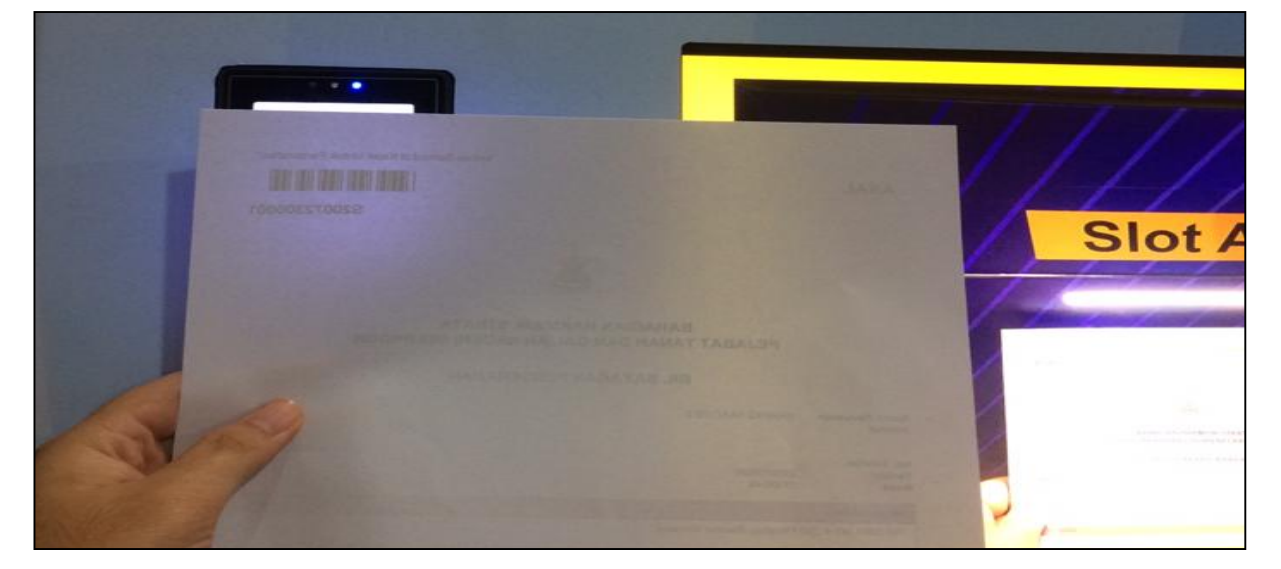

Rajah 37: Contoh imbas barkod.

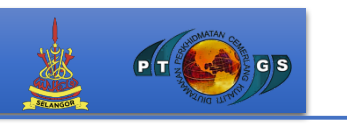

12 Paparan skrin Kiosk Smartbox memaparkan Nama, No KP, No Hakmilik dan Slot yang perlu dimasukkan ke dalam Kiosk.

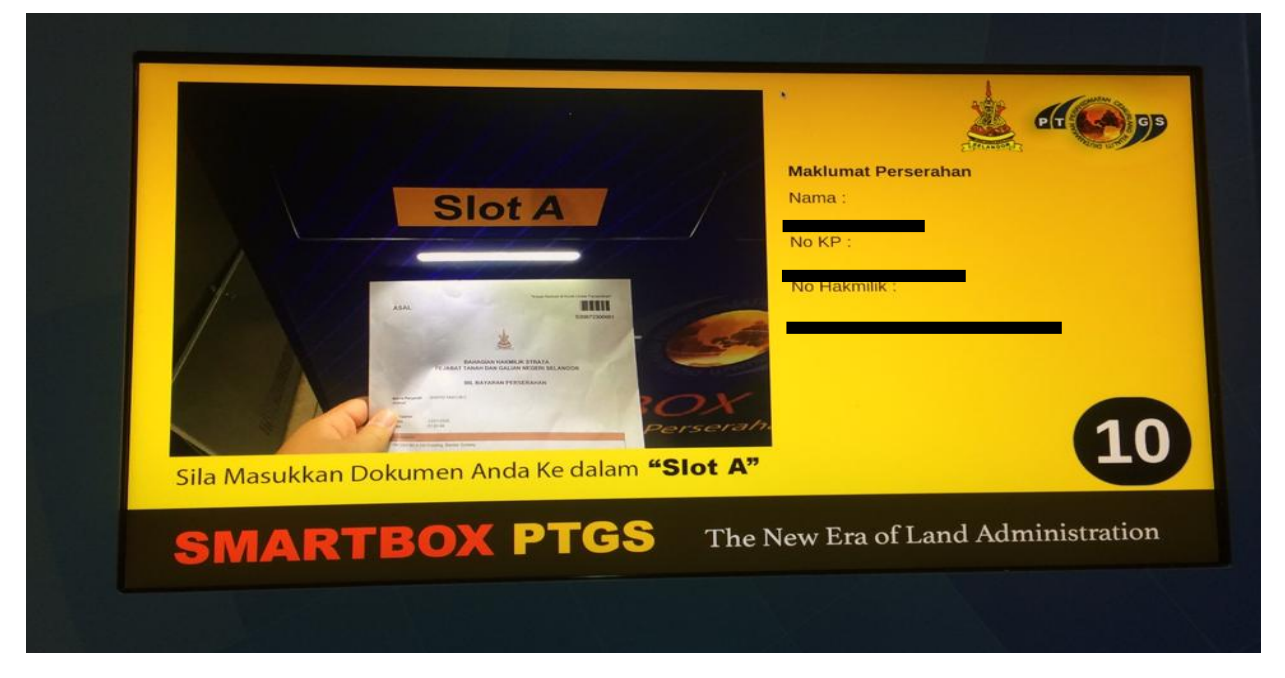

Rajah 38: Paparan skrin Kiosk Smartbox.

13 Setelah selesai mengimbas barkod, paparan skrin akan memaparkan maklumat perserahan dan pilihan slot yang perlu dimasukan dokumen ke dalam Kiosk. Terdapat dua slot iaitu Slot A dan Slot B.

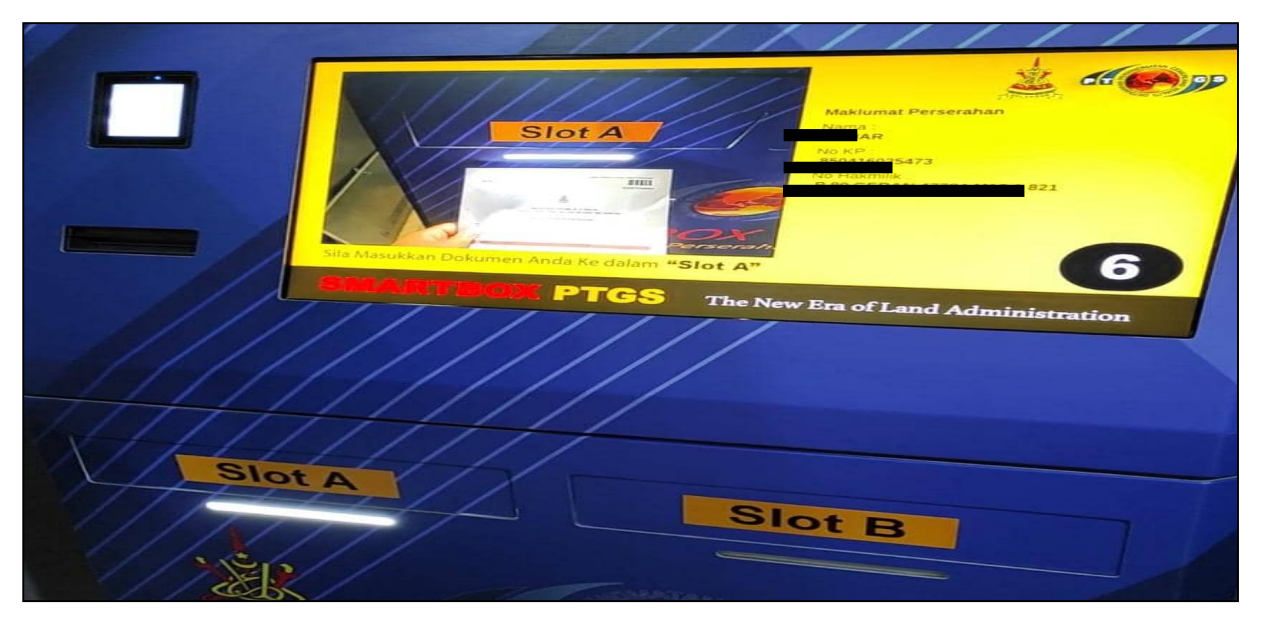

Rajah 39: Paparan maklumat pada Kiosk Smartbox

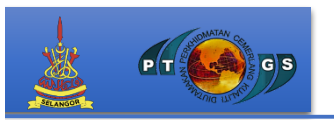

14 Kiosk Smartbox akan dibuka dan lampu menyala bagi menandakan pengguna boleh memasukkan dokumen tersebut ke dalam Slot yang telah dinyatakan pada paparan skrin Kiosk.

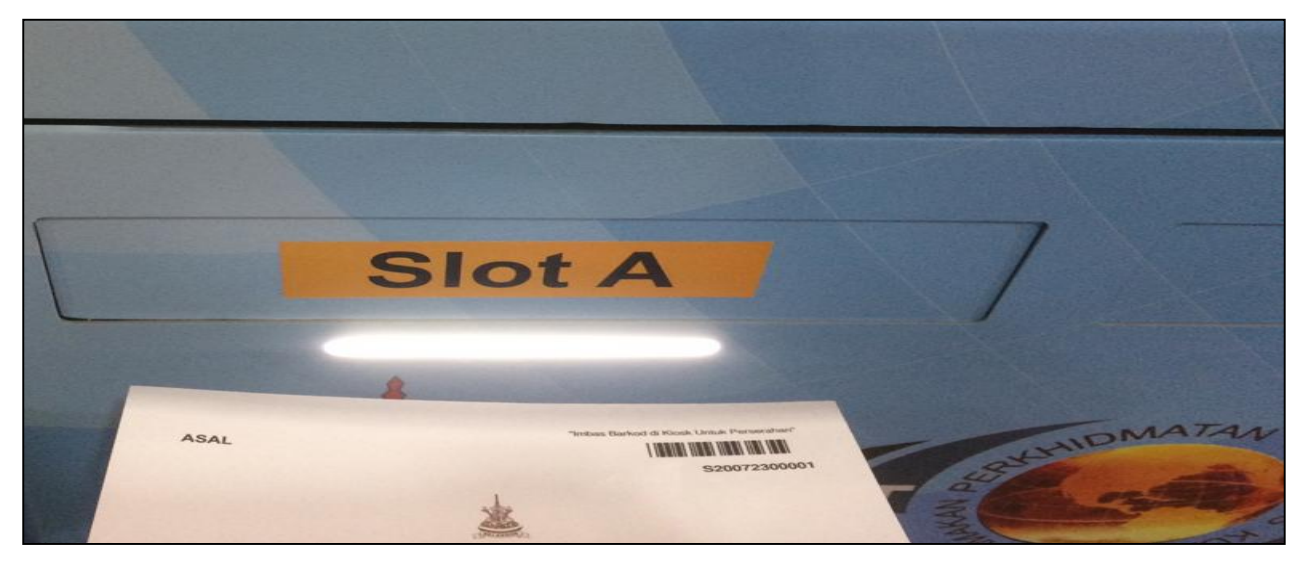

Rajah 40: Penyerahan dokumen ke dalam Smartbox

15 Setelah dokumen perserahan dimasukkan ke dalam Kiosk Smartbox, paparan berjaya akan dipapar dan pengguna boleh mendapatkan cetakan Slip sebagai pengesahan terima.

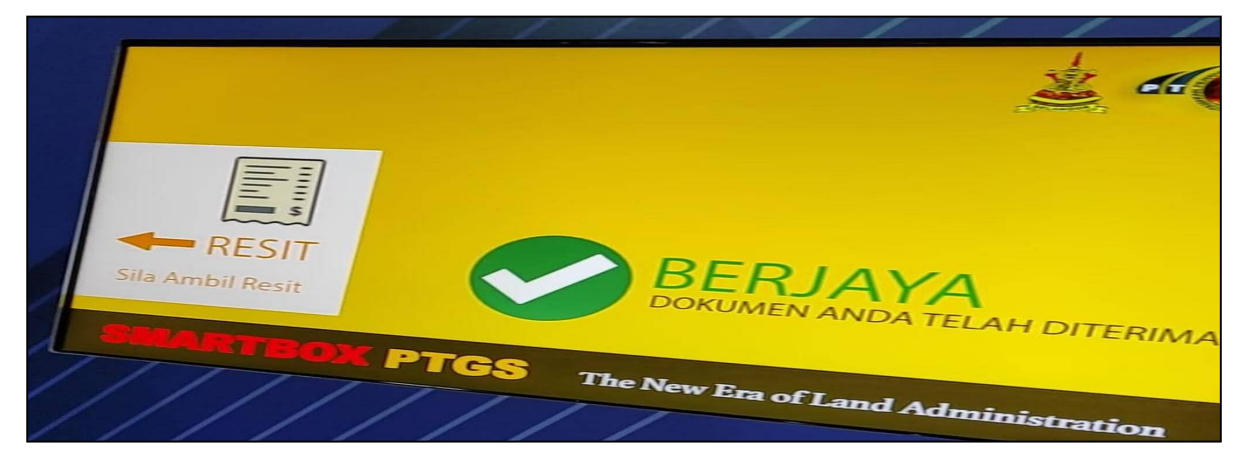

Rajah 41: Paparan Kiosk Smartbox berjaya

 $C$ 

 $G \overline{S}$ 

16 Sekiranya cetakan Slip Terima di kiosk gagal didapatkan, terdapat alternatif lain bagi pengguna mendapatkannya iaitu di Sistem Smartbox. Pergi ke No Rujukan yang berkaitan dan klik pada Muat Turun Slip

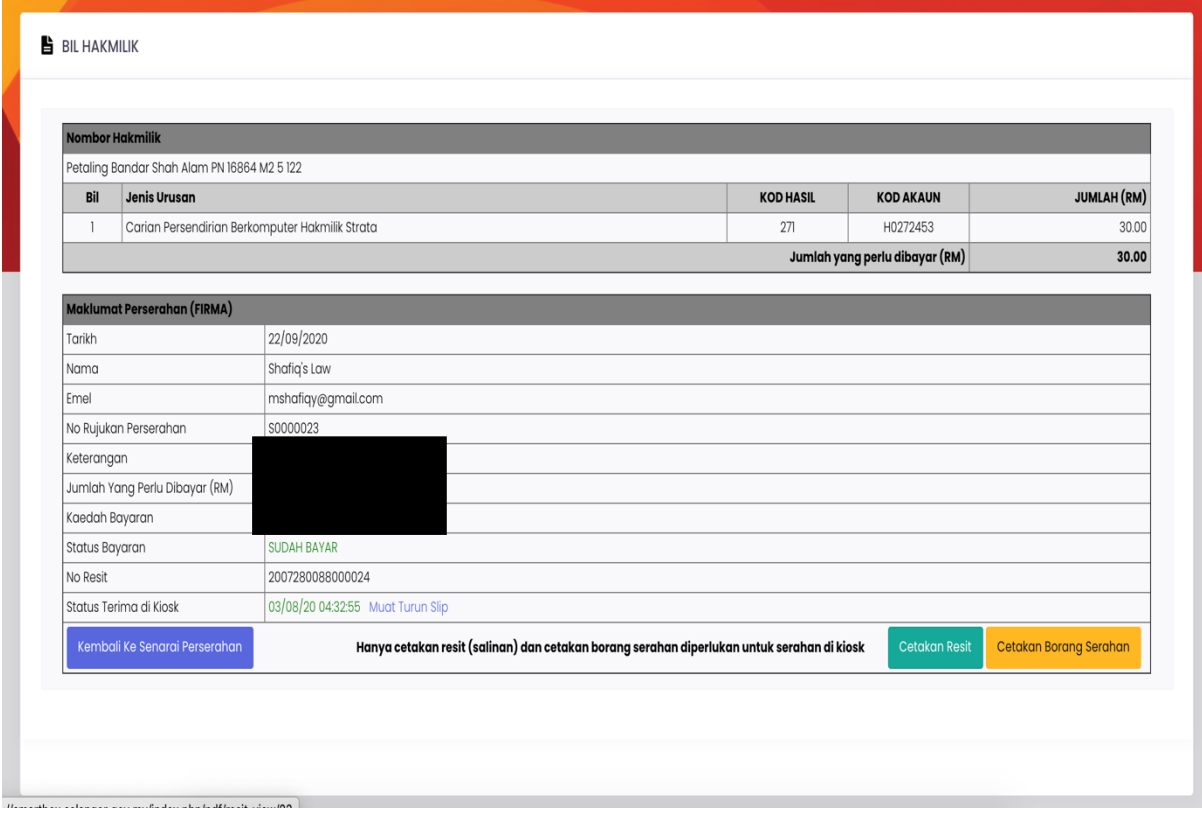

Rajah 42: Cetak semula Slip Terima Di Kiosk

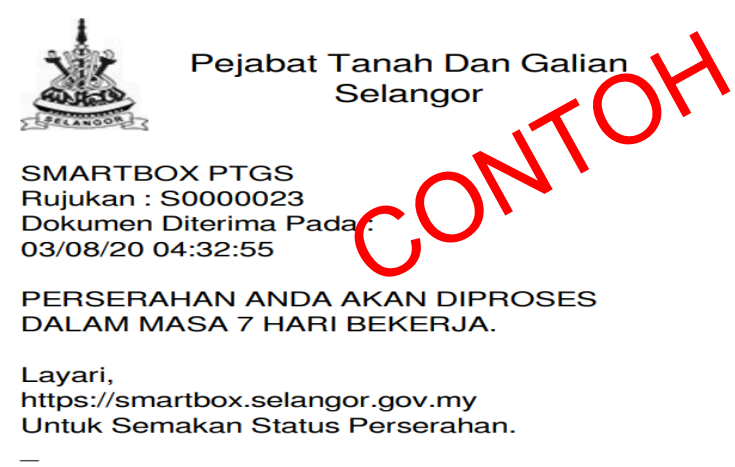

Rajah 43: Slip Terima Di Kiosk

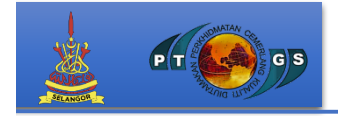

Dashboard –Buang Permohonan yang tidak diinginkan

1. Sekiranya urusan perserahan yang tidak lagi diinginkan oleh pengguna,

pengguna boleh memadam urusan tersebut dibahagian pilihan.

|                | Senarai Urusan Yang Telah Dibuat<br>(*Perserahan Yang bersatatus draf akan dihapuskan pada setiap Hari Isnin daripada senarai) |                                                           |                       | <b>Urusan Terkini</b> |                        |         |
|----------------|----------------------------------------------------------------------------------------------------|-----------------------------------------------------------|-----------------------|-----------------------|------------------------|---------|
| # Tarikh Mohon | No. Hakmilik                                                                                                    | <b>Status Dokumen</b>                                     | <b>Status Bayaran</b> | No. Rujukan           | Jenis                  | Pilihan |
| 18/09/2020     | Urusan Tanpa Hakmilik (Surat)<br>(Urusan ini tidak melibatkan Hakmilik)                                                        | Draf - Carian Hakmilik oleh pelanggan                     | <b>Belum Bayar</b>    | L0055701              | <b>HAKMILIK TANAH</b>  | 俞       |
| 2 15/09/2020   | PM 6273 M111 Gombak Mukim Rawang                                                                                               | Draf - Carian Hakmilik oleh pelanggan                     | <b>Belum Bayar</b>    | S0051095              | <b>HAKMILIK STRATA</b> | 尙       |
| 3 14/09/2020   | Urusan Tanpa Hakmilik (Surat)<br>(Urusan ini tidak melibatkan Hakmilik)                                                        | Permohonan - Pengguna boleh Jana Bil bagi Urusan Hakmilik | <b>Belum Bayar</b>    | L0048574              | <b>HAKMILIK STRATA</b> |         |
| 4 14/09/2020   | Urusan Tanpa Hakmilik (Surat)<br>(Urusan ini tidak melibatkan Hakmilik)                                                        | Draf - Carian Hakmilik oleh pelanggan                     | <b>Belum Bayar</b>    | \$0048573             | <b>HAKMILIK STRATA</b> | 俞       |

Rajah 44: Padam Urusan

2. Rajah dibawah pula adalah senarai urusan perserahan yang telah dibuat di Sistem Smartbox. Senarai urusan perserahan yang berstatus **Draf** juga akan dipadam secara automatik pada setiap hari Isnin sekiranya tidak diselesaikan pada minggu sebelumnya.

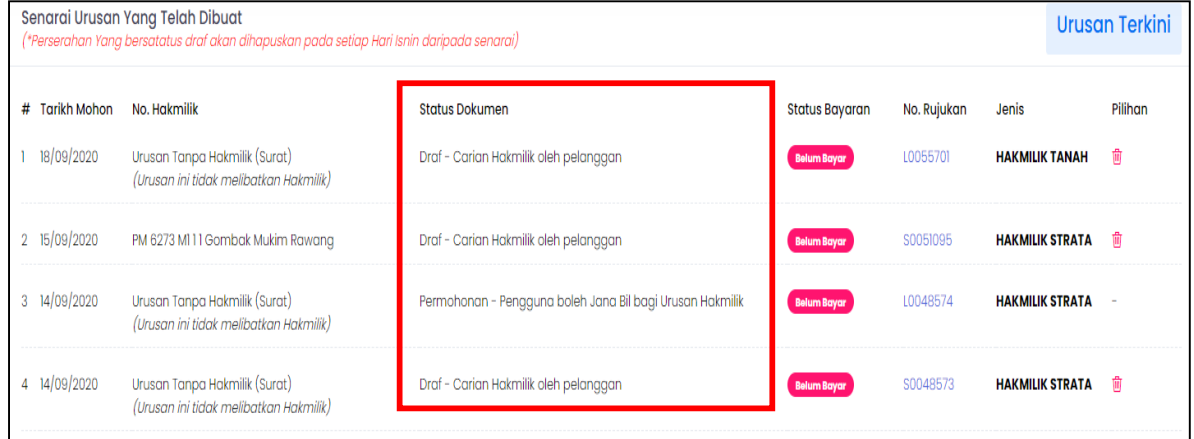

Rajah 45: Senarai Urusan yang Berstatus Draf akan dipadam automatik.

# **TERIMA KASIH**